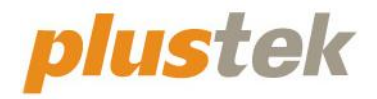

# スキャナ ユーザーガイド **SmartOffice**

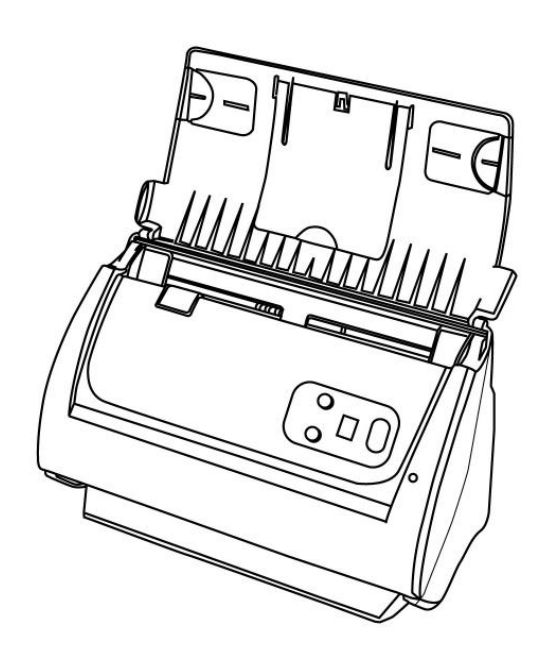

#### 登録商標

© 2021 すべての権利を留保されます。本印刷物のいかなる部分も許可なしに複製する ことはできません。

Plustek は、Plustek 社の登録商標です。OCR 処理技術は、ABBYY® FineReader®, © 2021 ABBYY 提供です。ABBYY および FineReader は、ABBYY Software, Ltd の 登録商標であり、幾つかの法的機関にも登録されています。

本印刷物に記載されている商標およびブランド名はすべて各社の所有物です。

#### 免責事項

本マニュアルの内容の正確さを保つため最大限の努力を払っておりますが、誤記、欠落、本マ ニュアルの記載内容により生じたいかなる過失、事故、その他の因果関係について弊社では 一切責任を負いません。本マニュアルの内容は予告無く変更されることがあります。ユーザーが 当マニュアルの指示に従わなかった場合、当社は法的な責任を一切負いかねます。

#### 版権

小切手、紙幣、ID カード、債権、公的書類等をスキャンすることは法律で禁じられています。ま た刑事訴追される場合があります。本書で使われている全ての商標、ブランド名は知的所 有物です。本書を許可無く複製することは禁じられています。また本、雑誌、その他をスキャン する際には著作権法を遵守してください。

#### 環境に関するお知らせ

製品寿命に達した際のリサイクルや廃棄に関しての詳細は、最寄りの代理店か販売店にお 尋ねください。本製品は地球環境を壊さないよう設計、製造されています。弊社ではグローバ ルな環境基準沿った製品造りを心がけております。廃棄の方法についてはご使用している 地域の関係機関にお問い合わせをしてください。

商品のパッケ-ジングはリサイクル可能です。

#### 当マニュアルでの画像例

本書で使われているスクリーンショットは Windows 7 で作成されました。Windows XP / Vista / 8 / 10 を使用されると本書のものとは違って見えることがありますが、その機能は同じで す。

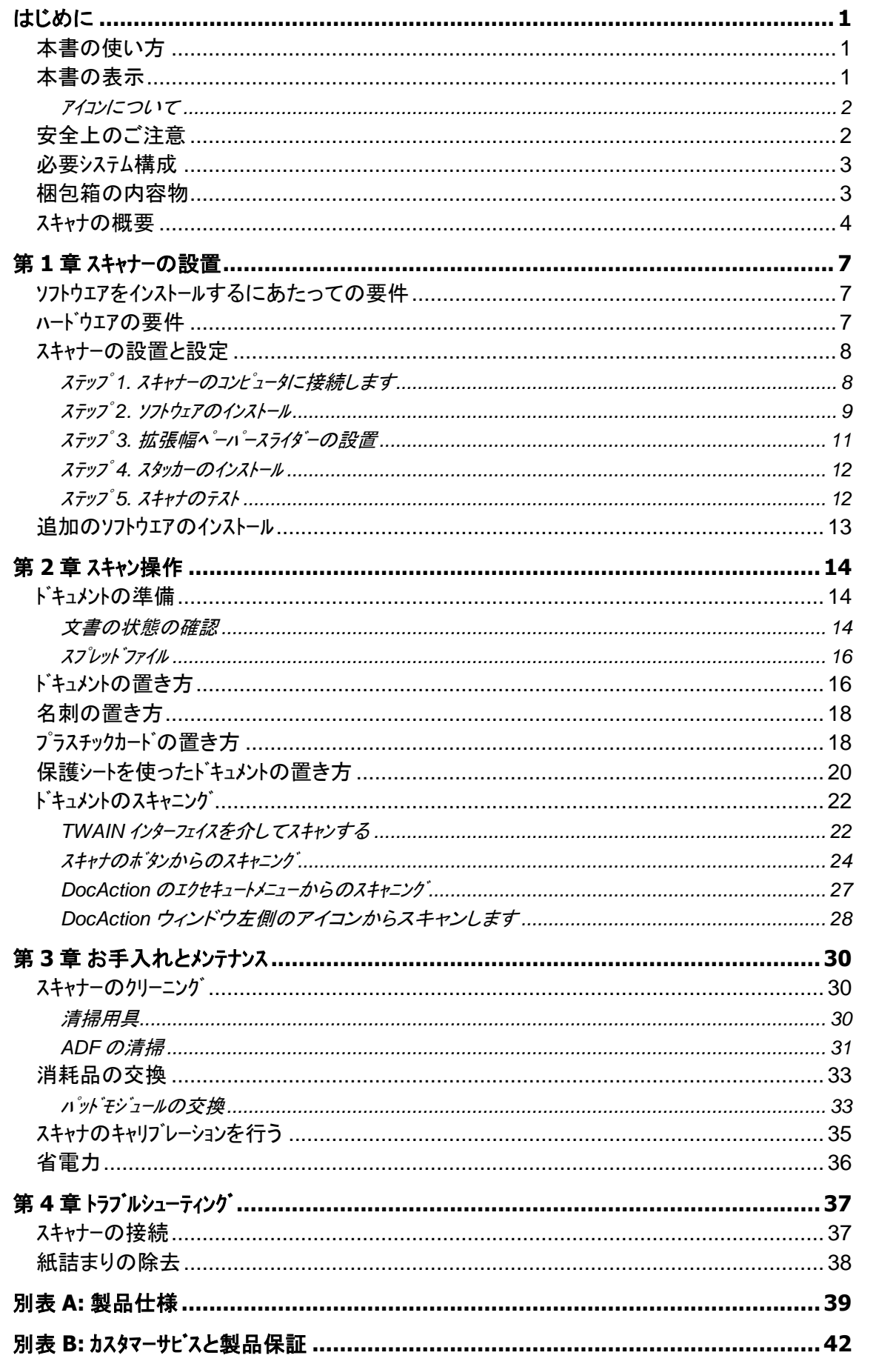

## 目次

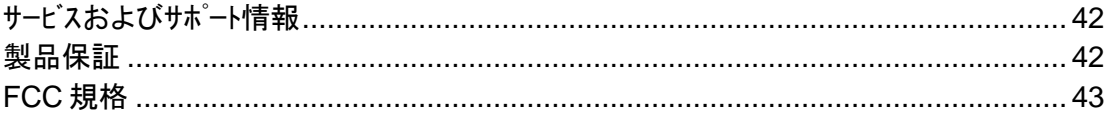

## はじめに

<span id="page-4-0"></span>お客様のスキャナサプライヤーとして弊社をお選びいただきありがとうございます。 お求めいた だいた、このスキャナは、画像および文書を電子テキスト化することで、コンピュータシステムへの入力を可 能にして、お客様の日々のコンピュータ業務の専門性を改善します。スキャナにより、両面片面文書 を簡単にスキャンできます。

他の弊社製品と同様に、お求めいただいた、このスキャナは十分なテストを行い、お客様に、ご 満足いただけるよう、弊社は日々努めております。今後ともお客様のコンピュータ関連のニーズ のため、弊社製品をご愛顧いただけることを願っております。

### <span id="page-4-1"></span>本書の使い方

本書ではスキャナーの設置及び取扱い方法を説明しております。ご使用になる方が Microsoft Windows の操作に慣れていることを前提に本書は書かれています。必要に応じて Microsoft Windows のマニュアルを参照してください。

はじめにの項では梱包箱の内容説明、スキャナーを使用する際に必要なコンピュータのシステム構 成等が書かれています。設置前には全ての部品が揃っているか必ず確認してください。欠品 または損傷があった場合には速やかにお買い求めになった販売店にお問い合わせください。

第一章ではコンピュータキャナのソフトウエアのインストール方法、スキャナーとコンピュータの接続を説明して おります。スキャナーは USB をコンピュータ゚ュータに接続されます。コンピュータ゚ートしていないコンピュータを使 用する場合には USB インターフェイスカードをお買い求めになり USB 機能を追加してください。マザ ーボードが USB 機能を持っている場合には USB コネクターを購入、取付けを行ってください。本 書はお使いのコンピュータが USB を使えることを前提に書かれています。

第二章では使用方法ついて説明しております。

第三章ではメンテナンス、清掃の仕方について説明しております。

第四章では簡単な問題に対処するためのテクニカルサポートです。

別表 A はご購入いただいたスキャナーの仕様が記載されています。

別表 B は製品保証並びに FCC に関する記述が記載されています。

### <span id="page-4-2"></span>本書の表示

**Bold (**太字**)** — スキャナーのボタン

*Italic (*イタリック*)* — 重要事項

#### <span id="page-5-0"></span>アイコンについて

本ガイドでは、特別な注意が求められる情報を示すために以下のアイコンを使用します。

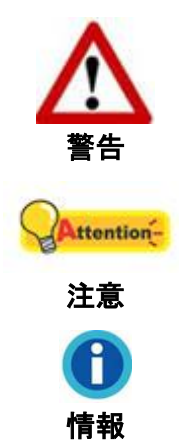

負傷または事故を防ぐために注意して従わなければならない手順。

覚えておく価値があり、間違いを防ぐための重要な指示。

参照のための、オプションの知識とヒント。

### <span id="page-5-1"></span>安全上のご注意

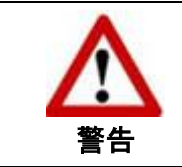

故障、人体を損傷することがないよう、本機をご使用 になる前に以下の重要なインフォメーションをお読みくださ い。

- 1. 当製品の使用箇所は屋内の乾燥したところです。下記の状態では本機の内部に結露が 発生し故障の原因となることがあります:
	- 本機を冷たい場所から暖かい場所に直接移動させて時
	- 冷たい部屋を暖めた時
	- 本機を湿度の高い場所に置いた時

結露を防止するために下記の

- 本機をプラスティックバッグに入れ密封して室温になじませてください。
- 1-2 時間おいてから本機をバッグから出してください。
- 2. キャナに付属されている電源アダプタ及び USB ケーブルを必ず使用してください。他の電源アダ プタやケーブルを使用すると故障の原因となることがあります。
- 3. 緊急時に AC アダプタを素早く抜けるよう AC アダプタの周囲は空けてください。
- 4. 配線の破損は出火、電気ショックの原因となります。電源コードはまっすぐ伸ばし、よじったり、 曲げたり、擦ったりしないでください。
- 5. 夜間、週末等ある期間本機をしない場合には出火の原因を排除するため電源を抜いてく ださい。
- 6. スキャナーを解体しないでください。電気ショックの危険があるため、スキャンを開くと保証の対象 から外れます。
- 7. スキャナのガラス面はこわれやすいので物をぶつけたり、叩いたりしないでください。
- 8. スキャナーに大きな振動を与えないでください。内部コンポーネントが損傷する恐れがあります。

### <span id="page-6-0"></span>必要システム構成**<sup>1</sup>**

- Intel Pentium® IV 2.4 GHz プロセッサーまたは同等のプロセッサーを有するコンピュータ
- 1 GB RAM
- **USB 2.0 ポートが使用可能なこと**
- DVD ドライブ
- **2 GB の空き容量がハートディスクにあること**
- ビデオカードが 16 色以上をサポートしていること
- オペレーティングシステム: Windows XP / Vista / 7 / 8 / 10

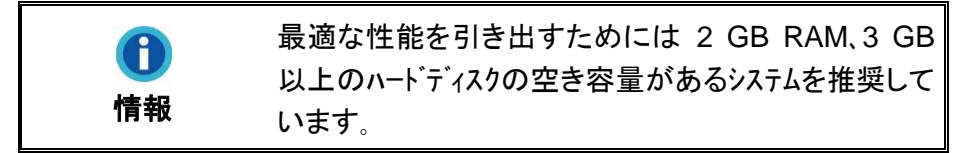

### <span id="page-6-1"></span>梱包箱の内容物**<sup>2</sup>**

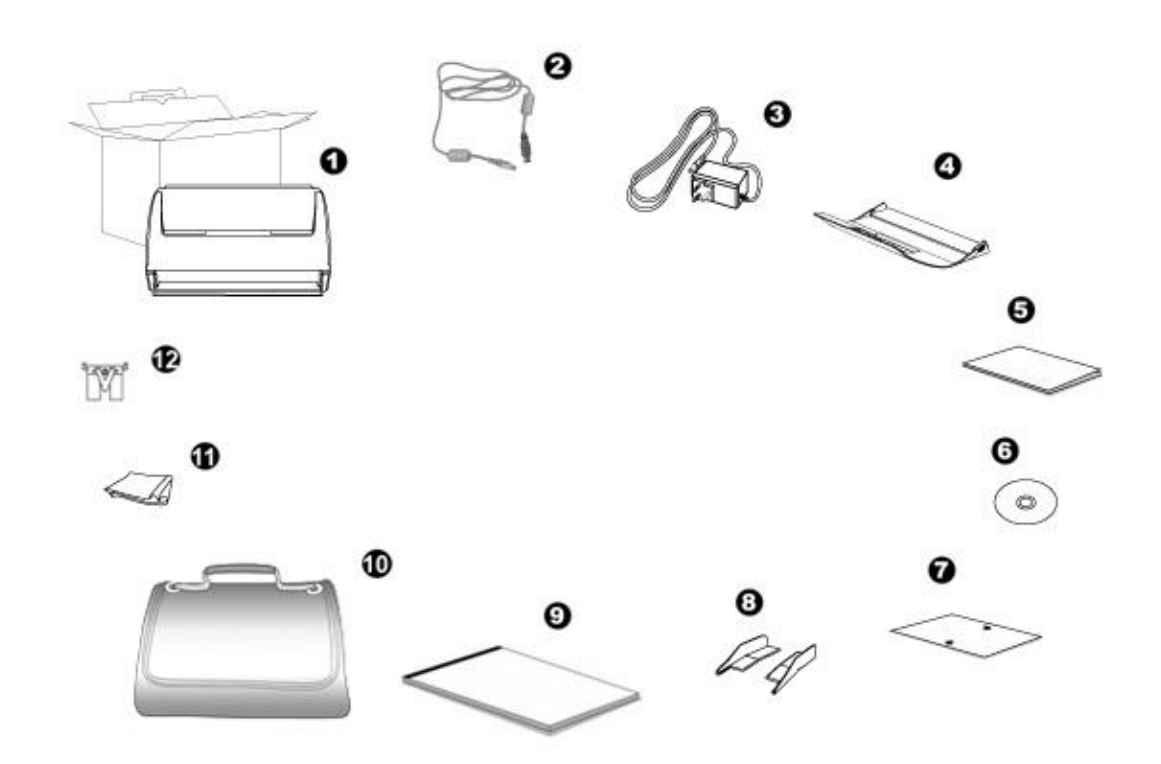

1. スキャナ

-

2. USB ケーブル

<sup>1</sup>大きなイメージ デ ータをスキャン、編集する場合にはより高い仕様が必要となります。 本書で示す必要なシステム構成は目安であり、コンピュータの性能が上がる程よい結果が得られます。 <sup>2</sup> スキャナを輸送する時のために梱包箱は保管しておいてください。

- 3. AC 電源アダプタ
- 4. スタッカー
- 5. クイックガイド
- 6. セットアップ/アプリケーション DVD-ROM
- 7. キャリブレーションシート
- 8. 拡張幅ペーパースライダー, 2 個
- 9. 保護シート3
- 10. 保護パッド付きキャリーバッグ<sup>4</sup>
- 11. クレンジングクロス
- 12. パッドモジュール

<span id="page-7-0"></span>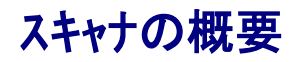

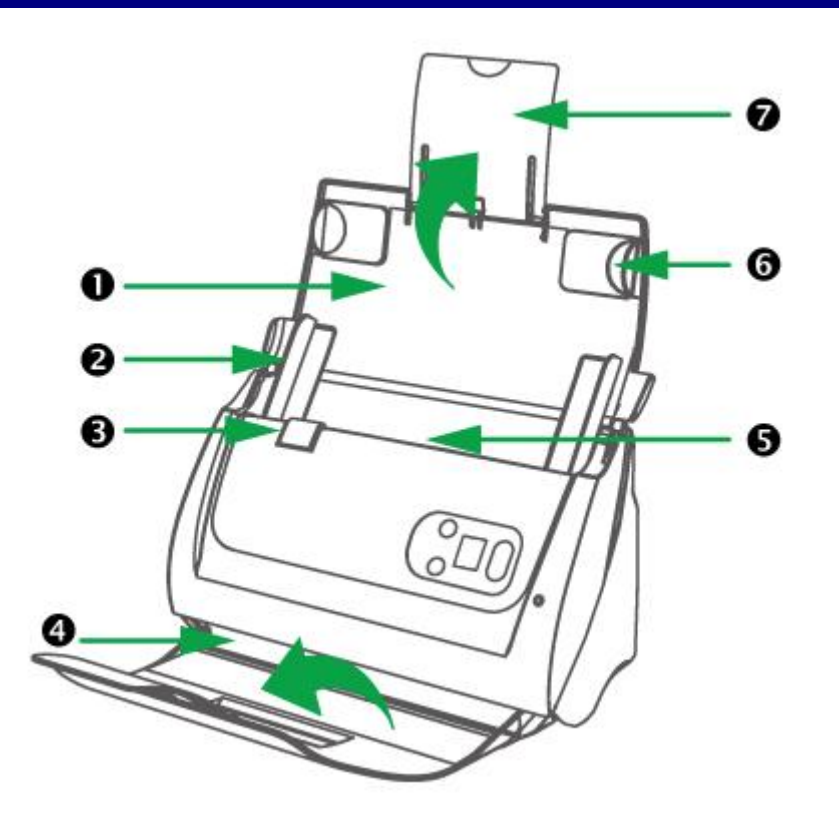

- 1. 後トレイ: 紙をスムーズにスキャンのため、使います、スキャナーを使用の際には、開けて下さい。
- 2. 紙の幅に合わせるピック: スキャンしたい紙に合わせて手動で調整ができます。

1

<sup>3</sup> 保護シートが付属していないモデルもあります。

<sup>4</sup> 保護パッド付きキャリーバッグが付属していないモデルもあります。

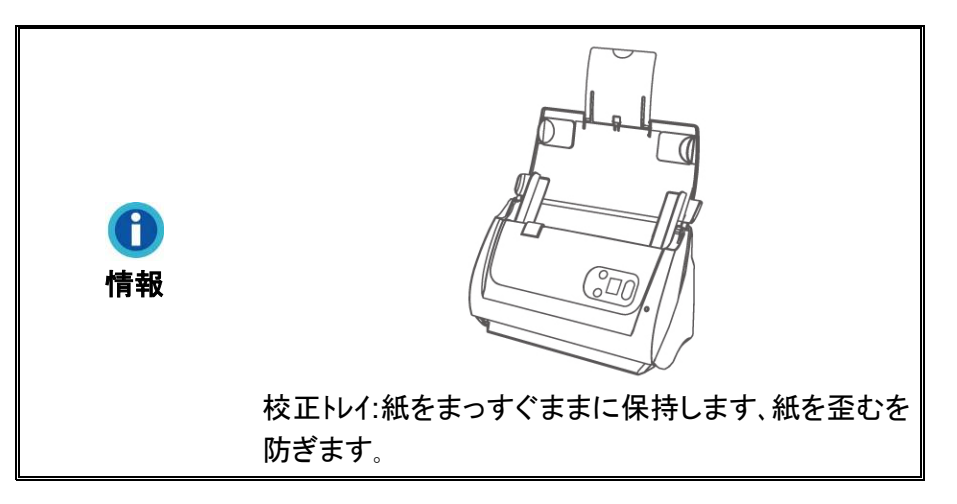

- 3. ふたのロック: ADF のふたを開ける。もしエラーや紙が詰まってる或いはスキャンモージュルを清潔 したい際には開ける用です。
- 4. 紙の出口: スキャン終了の紙を載せます、長い紙にトレイを更に延長することも可能。
- 5. **ADF (**自動給紙トレイ**)**: 紙を自動的に挿入する。
- 6. 紙を導きトレイ: ADF でスキャンする紙を位置固定、手動で調整は可能。
- 7. 紙のサブトレイ: 長さに合わせて調整は可能。

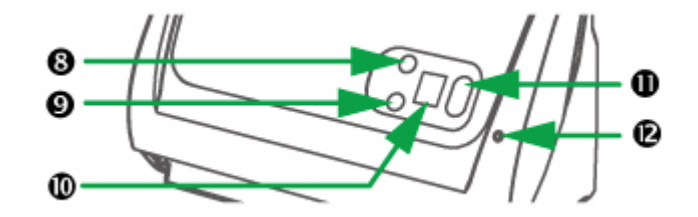

- 8. 上ボタン: 押しるとスキャン機能のナンバーが増えます。
- 9. 下ボタン: 押しるとスキャン機能のナンバーが減ります。
- 10. 機能ナンバーステータス: 只今機能の表示、上または下のボタンで選択は可能。
- 11. スキャンポタン: 押しるとスキャンは始まります。
- 12. パワー **LED**: スキャナーの状態を表示します。

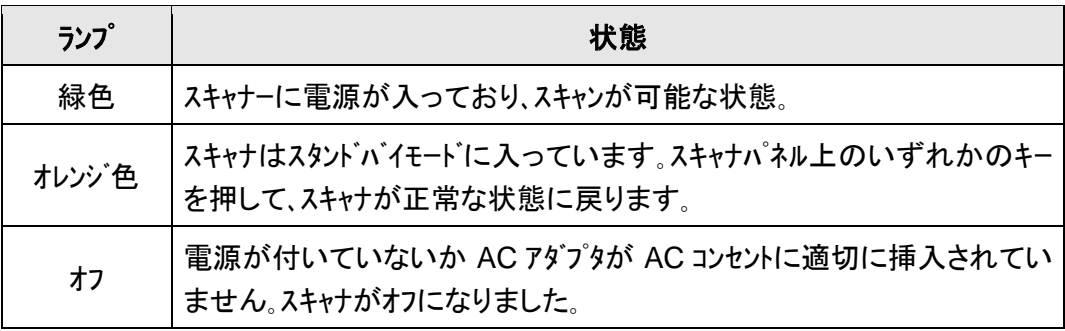

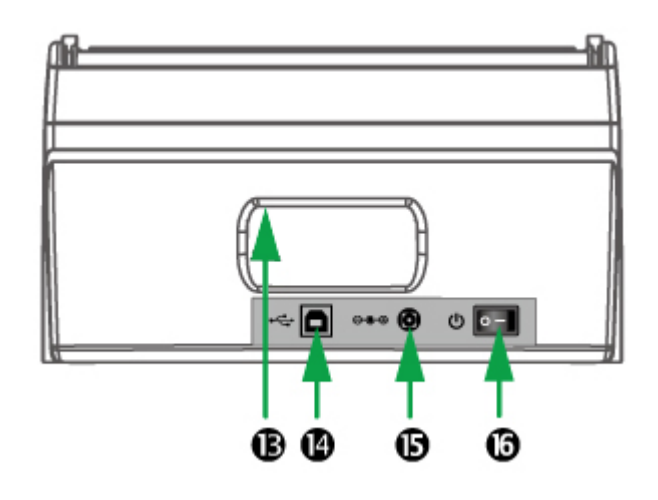

- 13. 持ち設計: 人間工学のペースで設計された、もっと楽にスキャナーを持ちます。
- 14. **USB** ポート: PC とスキャナーを付属の USB ケーブルでここに接続します。
- 15. 電源コードレセプター **(**受け口**)**:付属の AC アダプタのコードをここに接続します。
- 16. 電源スイッチ: スキャナーの電源を ON/OFF します。

## 第 **1** 章 スキャナーの設置

<span id="page-10-0"></span>スキャナーを設置する前に全ての構成品が揃っているか梱包箱の内容物の項にあるリストに 従って確認してください。

### <span id="page-10-1"></span>ソフトウエアをインストールするにあたっての要件

スキャナーには BCR ソフトウェア (NewSoft Presto! BizCard)、スキャナのドライバ、及び DocAction が付属されています。これらのソフトウエアをインストールした後にハードディスクに約 800MB の空き領域が必要です。インストールのための充分なスペースとスキャン画像の保存のためには最低 でも 2 GB の空き領域がハードディスクにあることを推奨しています。

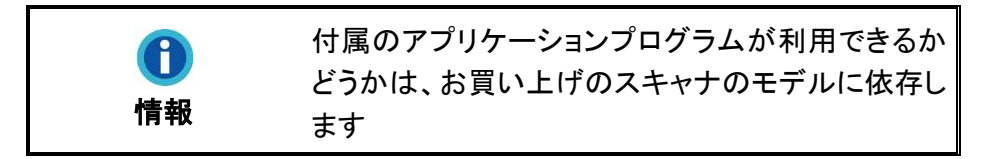

USB スキャナーは Microsoft Windows XP / Vista / 7 / 8 / 10 のオペレーティングシステム上での み動作します。

### <span id="page-10-2"></span>ハードウエアの要件

このスキャナは、ホットプラグ&プレイ機能をサポートする USB を通じてコンピュータに接続します。ご使 用のコンピュータが USB に対応しているかどうかを確認するには、コンピュータの裏側をチェックして以 下の図のような USB ジャックがあるかどうか調べてください。コンピュータによっては、裏側にある USB がすでに使用済みで、モニタまたはキーボード上に追加ポートが装備されている場合もありま す。コンピュータ上で USB ポートを見つけられない場合は、コンピュータに同梱されていたハードウェアのマ ニュアルを参照してください。

通常は、確認してみると以下に表示されているように 1 つまたは 2 つの長方形の形状を した USB ポートが見つかるはずです。

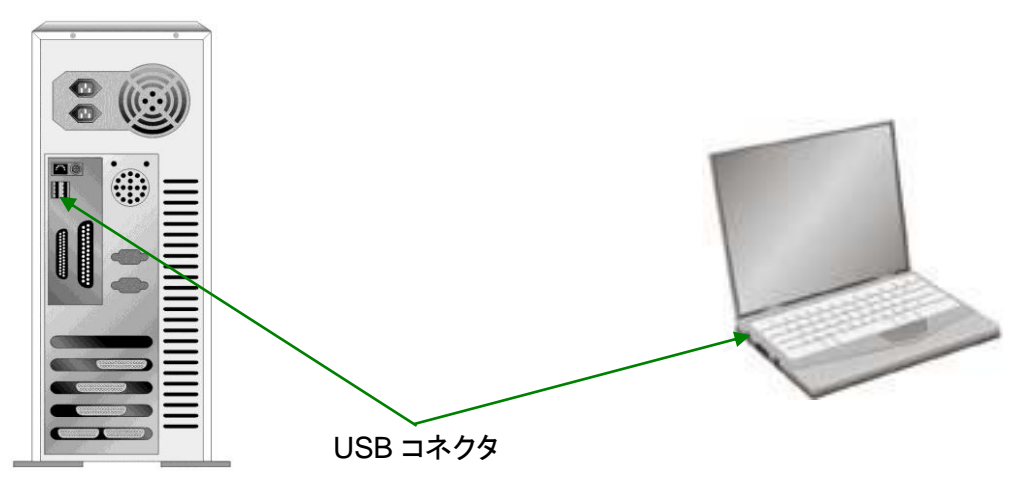

コンピュータにそのような USB ポートがない場合は、動作可能な USB インターフェイスカードを購入 し、コンピュータに USB 機能を追加しなくてはなりません。

### <span id="page-11-0"></span>スキャナーの設置と設定

スキャナーを設置するにあったては以下の手順に従ってください。

|    | まず適切な設置場所を選んでください!             |
|----|--------------------------------|
| 注意 | ● スキャナーのセットアップやスキャン作業を行う前に、スキャ |
|    | ナーを水平で滑らかなしっかりした面に置いてくだ        |
|    | さい                             |
|    | 傾斜や凹凸のある面では、給紙エラー、スキャナーの       |
|    | 故障、ケガの原因となります。                 |
|    | ● スキャナーをほこりの多い環境で使用しないでくださ     |
|    | い。ホコリやその他物体が本体に損傷を与える恐         |
|    | れがあります。                        |

<span id="page-11-1"></span>ステップ **1.** スキャナーのコンピュータに接続します

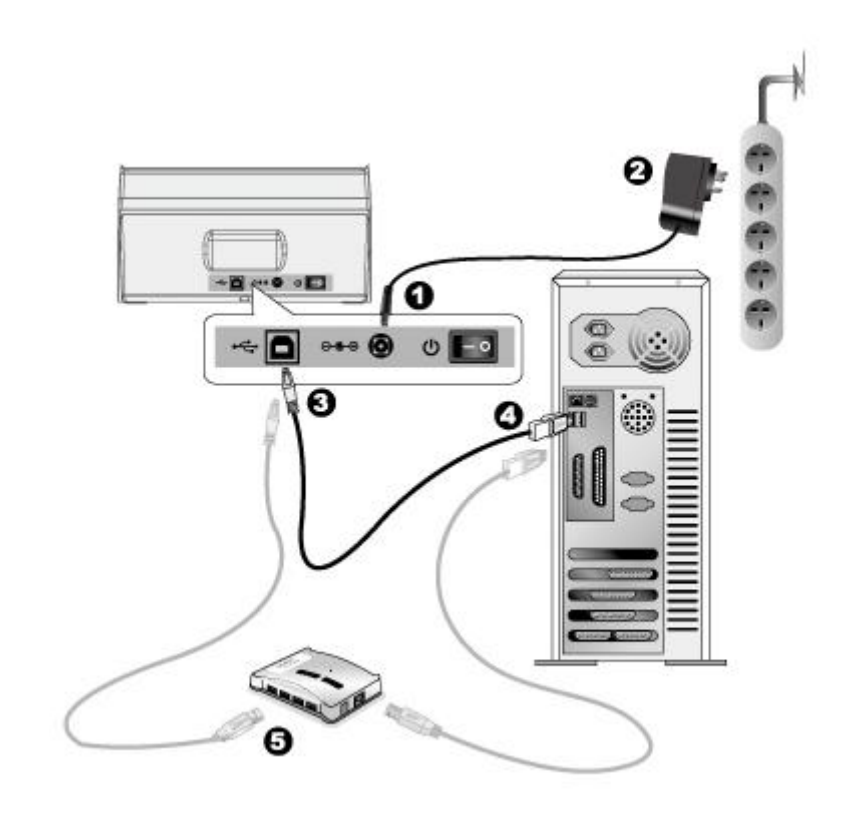

電源の入り切りの前には必ず、スキャナーのパワースイッチ **Attention-**OFF にしてください。 注意

- 1. AC 電源アダプタをスキャナの電源取り込み口に挿し込みます。
- 2. AC 電源アダプタのコンセントプラグを家庭用 100V コンセントに挿し込みます。
- 3. USB ケーブルの正方形側をスキャナ後部 USB ポートに挿し込みます。
- 4. USB ケーブルの長方形側をコンピュータの USB ポートに挿し込みます。コンピュータの USB ポートは 利用可能な状態であることが必要です。

5. スキャナーを USB<sup>5</sup>ハブに接続する場合には必ず USB ハブとコンピュータを接続してからスキャナー を USB ハブに接続してください。

#### <span id="page-12-0"></span>ステップ **2.** ソフトウェアのインストール

- 1. スキャナ後部のスイッチをオンにします。
- 2. コンピュータの USB 機能が正しく動作している時には「新しいハードウエアが追加されました。」、 「新しいハードウエアが見つかりました」というメッセージが自動的に表示されます。

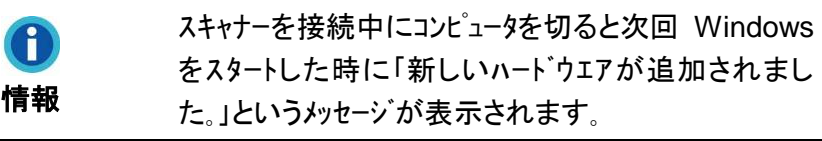

- 3. Windows XP をご使用の場合:
	- a. 付属の設定/アプリケーション DVD-ROM を DVD-ROM ドライブに入れてください。

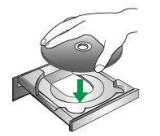

- b. 「ソフトウエアを自動的にインストールする(推奨)」を選択して「次へ」のボタンをクリックします。
- c. 表示されたウインドーの「次へ」のボタンをクリックします。ステップ 7 に進んでください。
- 4. Windows Vista の場合
	- a. 「新しいハードウエアが追加されました。」が表示された時にはドライバーソフトウエアのインストール (推奨)を選択します。
	- b. 「ユーザーアカウントコントロール」のダイアログが表示されたら「次へ」のボタンをクリックしてください。
	- c. 「U S B スキャナに付属のディスクを挿入してください」という表示が出たら、付属の設定/ア プリケーション DVD-ROM を DVD-ROM ドライブに入れ「, 次へ」のボタンをクリックしてくださ い。ステップ 8 に進んでください。
- 5. Windows 7 の場合

1

セットアップ/アプリケーション DVD-ROM が幾つかのスキャナモデル用の場合

- a. スキャナに同梱されていたセットアップ/アプリケーション DVD-ROM を DVD-ROM ドライブに挿 入します。表示された[自動再生] ウィンドウで[install.exe の実行] をクリックします。
- b. [ユーザーアカウント制御] ダイアログボックスがポップアップしたら、[はい] ボタンをクリックします。ポッ プアップのインストールメッセージの指示に従います。
- c. [デバイスマネージャー]ウィンドウで、[ほかのデバイス]項目の下からこのスキャナを右クリックし、ポッ プアップ メニューから[ドライバーソフトウェアの更新]を選択します。表示されたウインドーで[コンピュー タを参照してドライバーソフトウェアを検索します]をクリックしてから、[参照]ボタンをクリックします。

<sup>5</sup> USB ハブはスキャナーには付属していません。ハブをご使用の場合は、外部電源アダプタを持つ ハブを使用することをお勧めします。

d. [フォルダーの参照]ウィンドウで、DVD-ROM ドライブまたはスキャナのドライバーを含むフォルダーを 選択し、[OK]ボタンを押して前の画面に戻ります。[次へ] ボタンをクリックし、[Windows セキュ リティ] ウィンドウが表示されたら、[このドライバーソフトウェアをインストールします] をクリックします。ス テップ 9 に進んでください。

セットアップ/アプリケーション DVD-ROM が 1 つのスキャナモデル用の場合

- a. スキャナに同梱されていたセットアップ/アプリケーション DVD-ROM を DVD-ROM ドライブに挿 入します。表示された[自動再生] ウィンドウで[install.exe の実行] をクリックします。
- b. ユーザーアカウント制御ダイアログがポップアップしたら、はい ボタンをクリックします。ステップ 9 に進 んでください。
- 6. Windows 8 & Windows 10 の場合:
	- a. スキャナに同梱されていたセットアップ/アプリケーション DVD-ROM を DVD-ROM ドライブに挿 入します。ポップアップ通知をクリックして、ポップアップウィンドウで **install.exe** の実行をクリック します。ポップアップ通知が表示されない場合は、セットアップ/アプリケーション DVD-ROM を取 り出して再度挿入してください。
	- b. [ユー**サ゛ーアカウント制御**]ダイアログがポップアップしたら、[はい]ボタンをクリックします。ステップ 9 に 進んでください。
- 7. インストール中に「Windows はドライバーの発行人を識別できません」といメッセージが表示され ても、「ドライバーソフトウエアのインストール」をクリックしてインストールを続けてください。
- 8. インストールが完了したら「終了」ボタンをクリックします。
- 9. 画面の表示に従って必要な全ての新しいソフトウェアをインストールします。ポップアップのウィザード ウィンドウが表示されたら、次へ をクリックします。[**Windows** セキュリティ] ウィンドウの [このドライバ ーソフトウェアをインストールします] をクリックし、次にウィザードウィンドウで [完了] をクリックします。
- 10. ソフトウェアのインストールが完成すると、スキャナのキャリブレーションを実行するよう促されます。もし、ス キャナのキャリブレーションを実行するためのプロンプトが表示されない場合、手順 13 に進んでくだ さい。
- 11. スキャナのボタンに向かって矢印に従って特別なキャリブレーションシートを ADF スキャナーに挿入して 下さい。

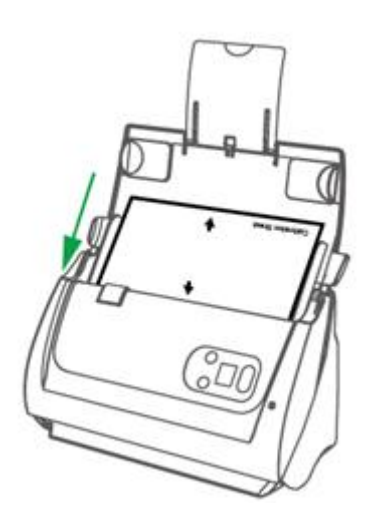

- 12. 画面に表示される指示に従ってスキャナのキャリブレーションを行います。キャリブレーションが完了し たら、[**OK**]、そして[完了]をクリックします。
- 13. インストール完了後、開いているアプリケーションを全て終了させてから 終了ボタンをクリックすると、コ ンピュータが再起動されます。

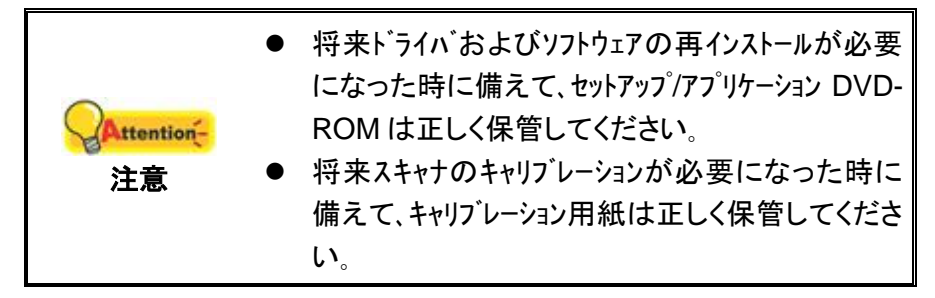

### <span id="page-14-0"></span>ステップ **3.** 拡張幅ペーパースライダーの設置

- 1. ADF カバーを引っ張って開けます。左右の拡張幅ペーパースライダーを準備します。
- 2. 左側の拡張幅ペーパースライダーパースライダーの左側に取り付けます。右側の拡張幅 ペーパースライダーをペーパースライダーの右側に取り付けます。

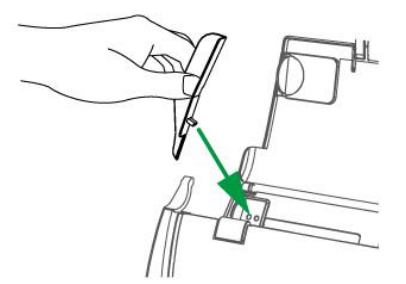

3. ADF カバーをきちんと元の場所にカチッとはまるまで閉めます。

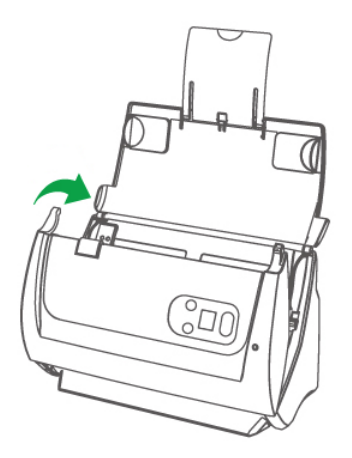

### <span id="page-15-0"></span>ステップ **4.** スタッカーのインストール

スタッカーのタブをスキャナのスロットに装着します。

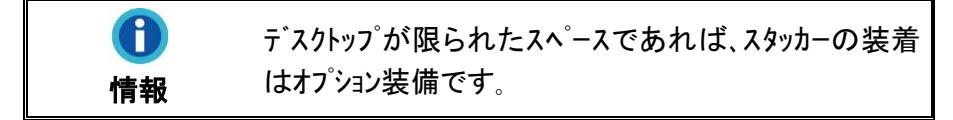

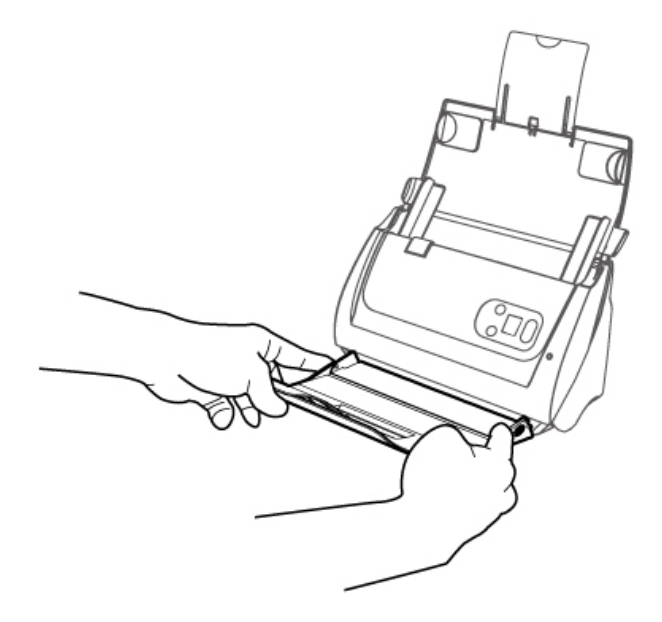

### <span id="page-15-1"></span>ステップ **5.** スキャナのテスト

以下の手順に従ってスキャナーが正しく機能するかチェックしてください。テスト前にテスト接続を再 度確認してください。

1. ドキュメントは、上端を下向きに裏返して ADF 用紙シュートの中央に入れ、ADF 内 に底に着くまで入れます。

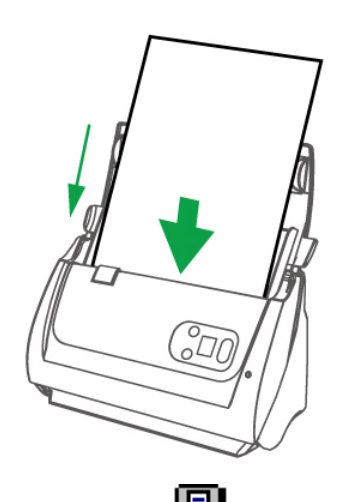

2. Windows のタスクトレーに表示されている センフィコンをダブルクリックしてください。

3. ボタン環境設定画面では、アイコンをクリックして操作番号を選びます。希望する機能を ボタ ンテンプレートのプルダウンリストから選んでボタン設定を調節します。[ADF (表面)]をスキャンタイ つとして選びます。「OK」ボタンをクリックするとボタン環境設定ウィンドウズを閉じます。

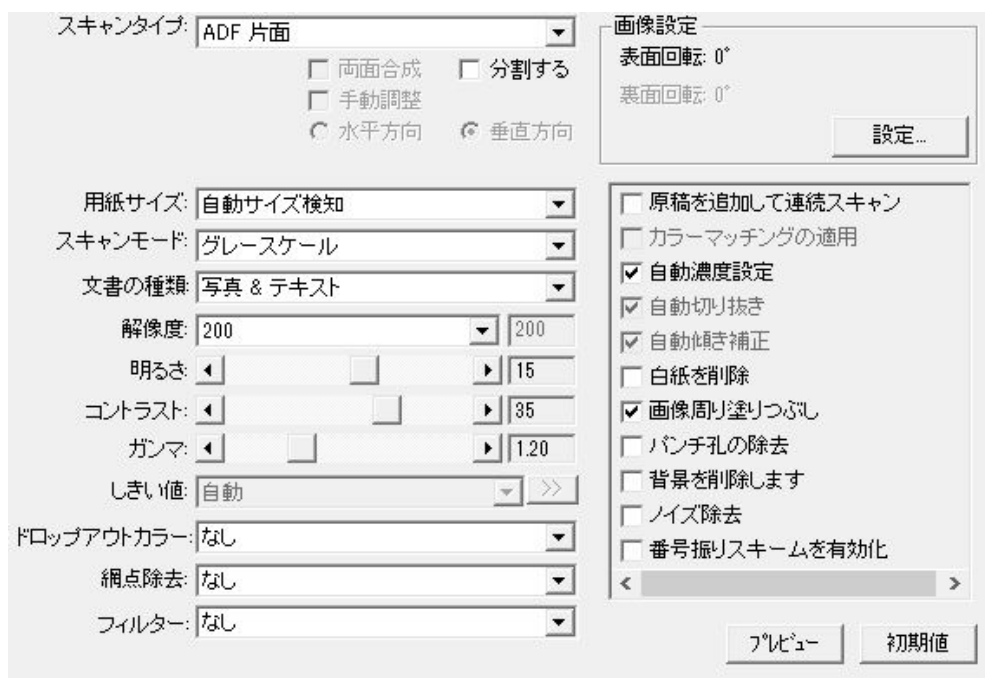

4. Windows のタスクトレーに表示されている コンクィンを右クリックしてください。そしてポップ アップメニューから「選択したプログラムの実行」を選択して開いてください。ポップアップメニューか らお望みのボタン機能をクリックします。

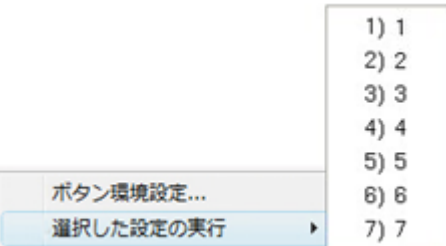

5. この時、給紙トレイはドキュメントを自動的に転送及びスキャンする。スキャナは直ちに起動し てボタンの環境設定により設定された処理を実行します。

### <span id="page-16-0"></span>追加のソフトウエアのインストール

スキャナーは TWAIN に準拠しており TWAIN とコンパチブルなソフトウエアは動作可能です。追加 のフトウエアを購入する際には TWAIN に準拠したものを選んでください。

## 第 **2** 章 スキャン操作

<span id="page-17-0"></span>スキャナーを動作させるにはソフトウエアプログラムが必要です。テキスト、写真にかかわらずスキャナー が取り込んだ全てのドキュメントやイメージはコンピュータによりイメージとして取り扱われます。通常はス キャンした画像を閲覧、編集、保存、出力する画像処理のソフトウエアが使われます。

スキャンしたテキストのドキュメントをワードプロセッサーに取り込むためには、OCR(Optical Character Recognition)のソフトウエアを使用します。

DocAction プログラムは、お持ちのスキャナーをコンピュータやその他周辺装置と連携させてスムー ズに操作できるようにし、種々のスキャン機能が素早く簡単に利用可能になります。DocAction では、スキャンの度に設定することは不要です。スキャナーのフロントパネルのボタンのどれかを押すか、 画面上の DocAction のスキャンメニュー項目のいずれかをクリックするだけです。スキャナーは紙文書を スキャンし、指定した場所に保存します。指定先はプリンタ、ご使用の e メールプログラム、ディスクドライブ 上のファイル、画像編集プログラムなどが可能です。

各プログラムをご使用の際にはオンラインヘルプをご参照ください。

本章ではスキャナー操作の重要な 3 ステップが説明されています。これをよくお読みになり、正 しい使用と最適なスキャナー性能が得られるよう指示に従ってください。

ステップ 1. ドキュメントの準備

ステップ 2. 原稿の置き方, 名刺の置き方, プラスチックカードの置き方, 保護シートを使ったドキュメン トの置き方<sup>6</sup>

ステップ 3. イメージのスキャン

### <span id="page-17-1"></span>ドキュメントの準備

- 文書の状態の確認
- 書類のホチキスを外すこと

#### <span id="page-17-2"></span>文書の状態の確認

文書がスキャナーに受け入れられる範囲か確認してください。詳細は当ガイドの別表「A: 製品 仕様」をご参照ください。

ADF でたまる書類をスキャンは可能、仕事効率化の助力になる。ADF スキャナーはさまざまな 紙を挿入が実現出来ます、普段事務所または生活によく便利に使えます。例えば:

- 本マニュアル準則別表 A: 製品仕様より述べた寸法と紙の重さ。
- 原稿用紙
- 印刷用紙

1

<sup>6</sup> 保護シートが付属していないモデルもあります。

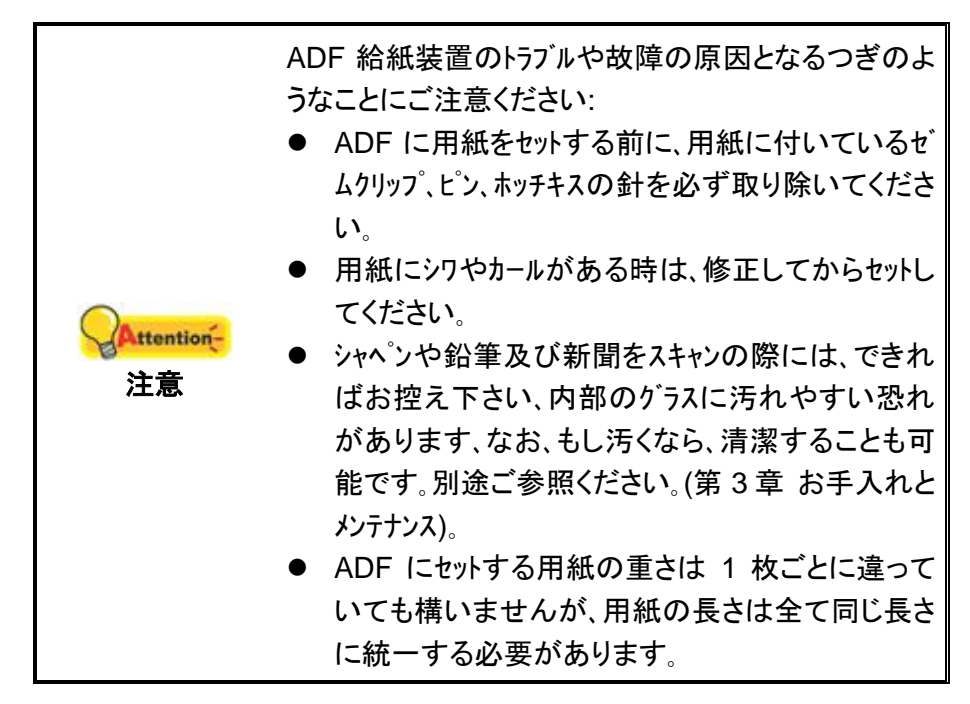

文書は次のような現象に従うことを条件として、ADF を使用しないでください。

- 紙坪量 50 g/m<sup>2</sup> 未満につき(14 ポンド)または 120 g/m2 の(32 ポンド)を超える。
- ホチキス留めホッチキスやクリップファイル。
- 様々な厚さ、封筒などの紙。
- 折り畳ま、カールされた、オーバーラップ、破れた紙
- 紙の不規則な角を持つ
- 静電気が付いた紙
- トレーシングペーパー
- カーボン紙、重力感知紙、NCR
- 他のペーパーアイテム、そのような布のよう、金属箔。

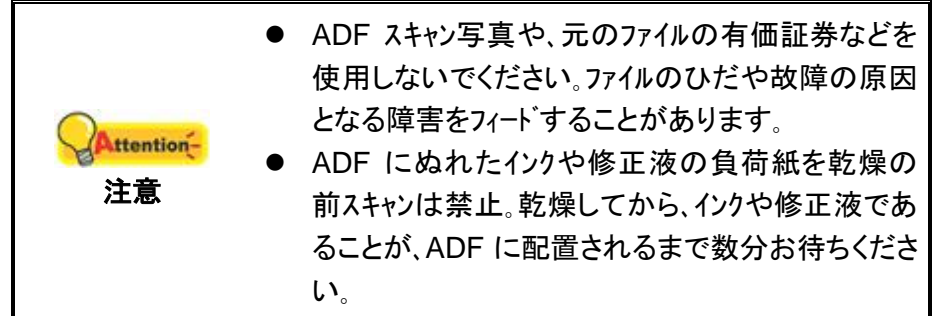

#### <span id="page-19-0"></span>スプレッドファイル

ADF に原稿の束は、処理するために、次のメソッドは、ドキュメントをスイープしたい:

1. 用紙が別々に一つずつ、そして癒着を持つことができないので、ファイルのスタックを失う。 紙から静電気が除去されたことを確認してください。

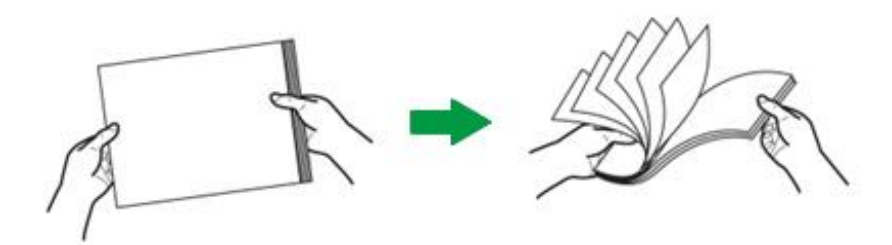

2. すべてのファイルをと、両側に光の揺れで平面上に存在するファイルの上部と下部を両手 を提出。

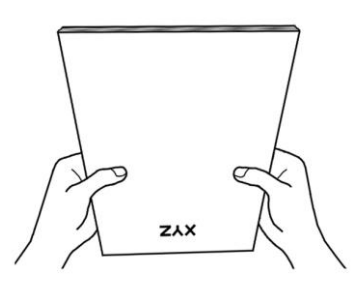

このメソッドは、フィード障害が発生防ぐ ADF で、通常は各ファイルが有効になります。

## <span id="page-19-1"></span>ドキュメントの置き方

1. ドキュメントは、上端を下向きに裏返して ADF 用紙シュートの中央に入れ、ADF 内に底に 着くまで入れます。

片面スキャンの場合、ドキュメントは裏返しに入れて、スキャンされる面が用紙シュートに向かうよ うにします。

両面スキャンの場合、希望するページを下にして、スキャンされる面が用紙シュートに向かうよ うにします。

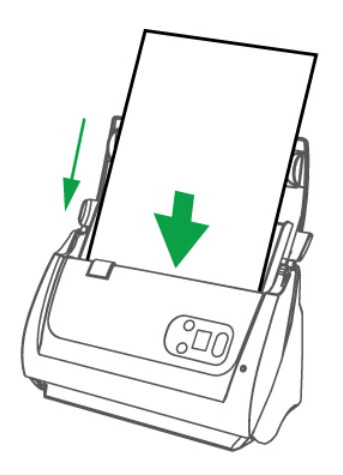

2. 長いドキュメントをスキャンする場合は、ペーパーシュート延長部と側面がイドを延ばして、ドキュメン トを支えるようにします。

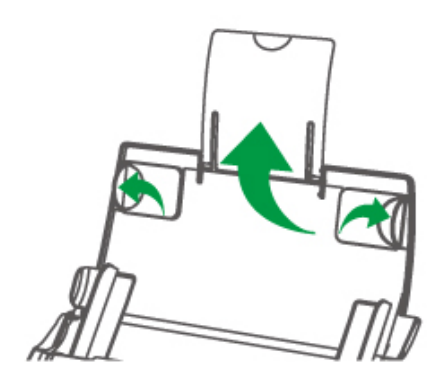

3. 使用する用紙サイズに合わせてペーパー用紙幅スライダーを調節します。用紙幅スライダーは ドキュメントの両側に軽く当たるようにします。

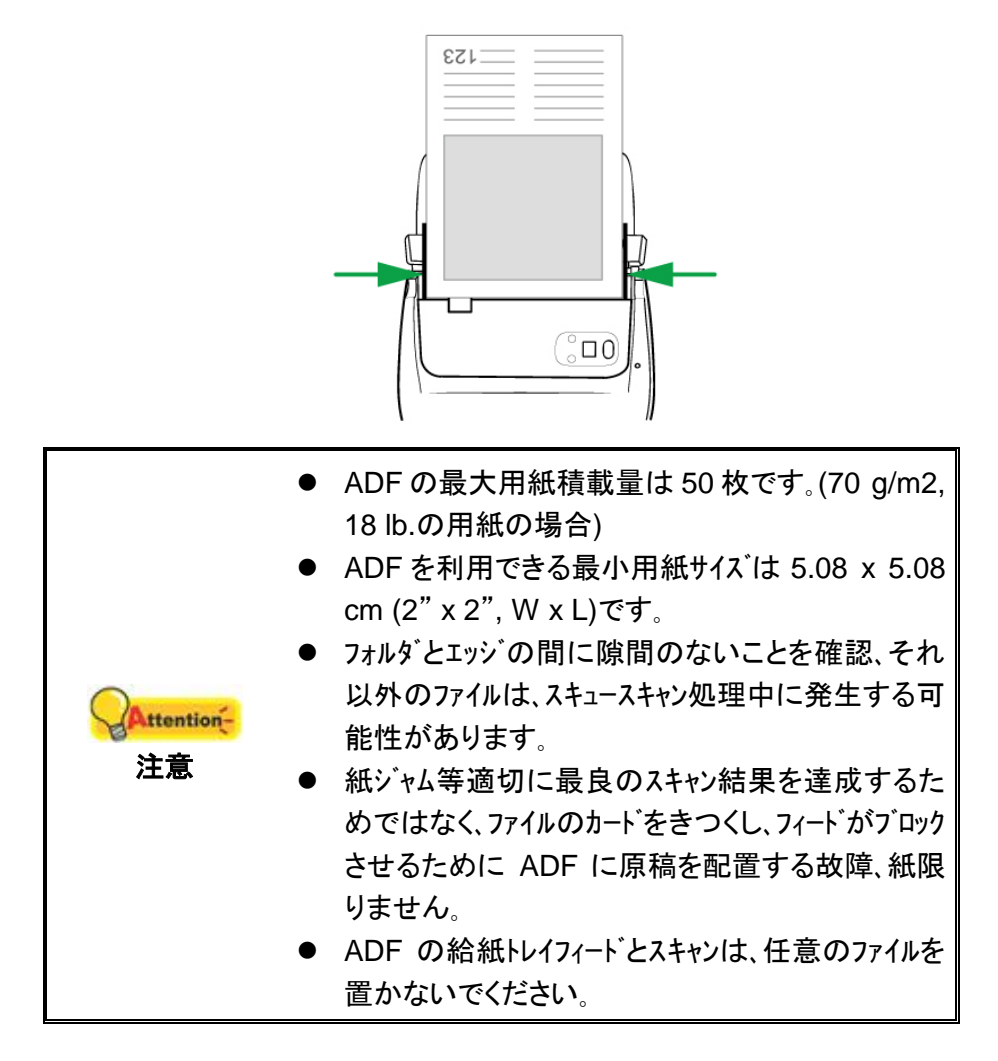

### <span id="page-21-0"></span>名刺の置き方

1. 名刺を置くには、上端を下に裏返して、ADF の中央に ADF の底に着くよう置きます。 片面スキャンの場合、名刺は裏返しにします。

両面スキャンの場合、名刺は望む方向に設置します。

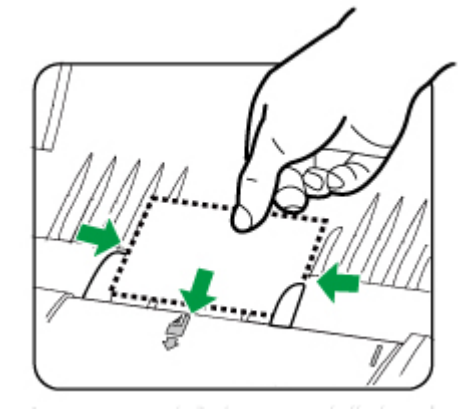

2. 用紙幅スライダーを名刺の幅に合わせます。用紙幅スライダーは名刺の両側に軽く当たる ようにします。

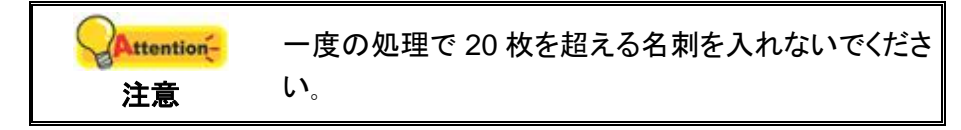

## <span id="page-21-1"></span>プラスチックカードの置き方

プラスチックカードには、エンボス加工のクレジットカード、運転免許証、ID カード、保険証、医療処置カー ドまたは任意の会員証が含まれます。エンボス加工のカードは必ず上端を上スキャナに入れてくだ さい。スキャン画像が十分に鮮明でない場合、プラスチックカードを装着する前にパッドモジュ ール を取り外してください。

1. ADF カバーを引っ張って開けます。

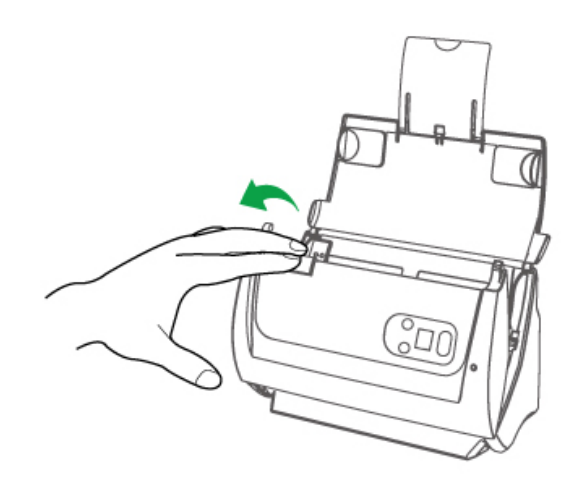

2. パッドモジュールの両側を挟みながら取り外します。

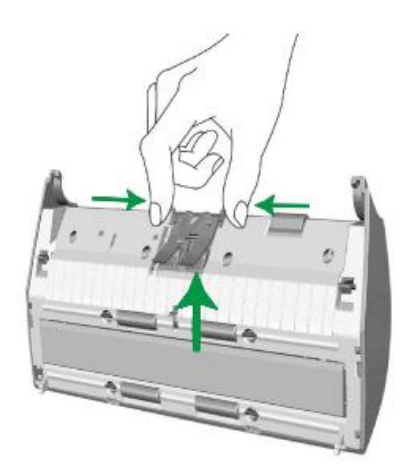

- 3. ADF カバーをきちんと元の場所にカチッとはまるまで閉めます。
- 4. プラスチックカードを水平にし、上端を上にして裏返して ADF の中央に置きます。 片面スキャンの場合、カードの表を上に向けます。 両面スキャンの場合、カードは望む方向に設置します。

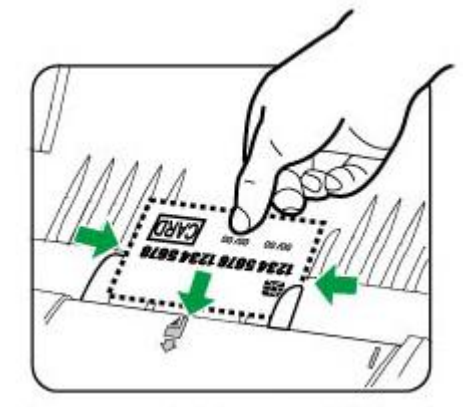

5. 用紙幅スライダーをカードの幅に合わせます。用紙幅スライダーはカードの両側に軽く当たる ようにします。

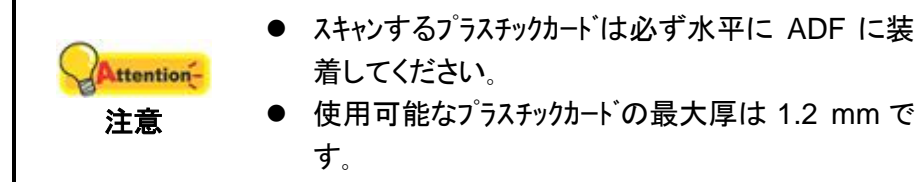

### <span id="page-23-0"></span>保護シートを使ったドキュメントの置き方**<sup>7</sup>**

紙詰まりやドキュメントのキズを防ぐため、特別なドキュメントを保護しつつ読み込む目的で保護 シートが用意されています。これでスキャナに装着しにくいドキュメントの読み込みが可能になります。 例えば、特殊な(長方形ではない)形状、しわ、曲がり、折り跡のあるものや切手、雑誌、新聞の 切り抜きなどが読み込めます。また、写真や大事なドキュメントなどキズを付けたくない対象にも保 護シートが使用できます。スキャン画像が十分に鮮明でない場合、護シートを装着する前にパッド モジュール を取り外してください。

1. ADF カバーを引っ張って開けます。

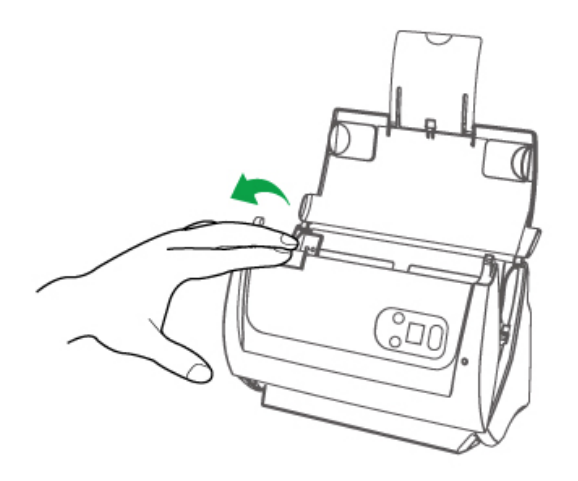

2. パッドモジュールの両側を挟みながら取り外します。

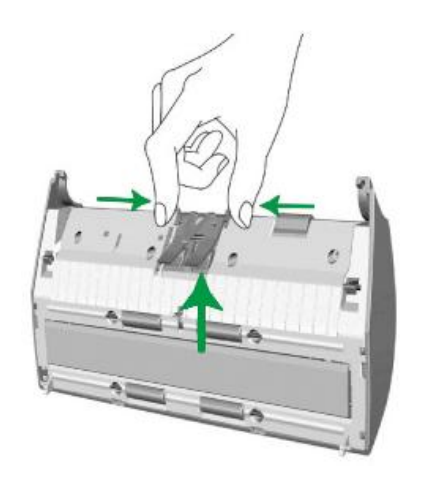

- 3. ADF カバーをきちんと元の場所にカチッとはまるまで閉めます。
- 4. 大型サイズのドキュメントは、スキャンする側を表向きに、中央できちんと半分に折ります。

1

<sup>7</sup> 保護シートが付属していないモデルもあります。

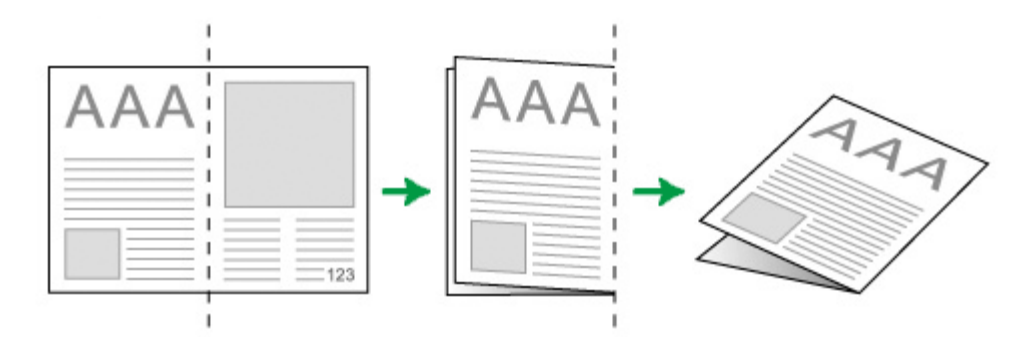

5. 保護シートを開き、シート中央にドキュメントの上端を上に、表を下にして端がきちんと当たる よう中に置きます。ドキュメント上部を保護シートの黒い線に合わせ、折り曲げた部分をシート の右側にします。

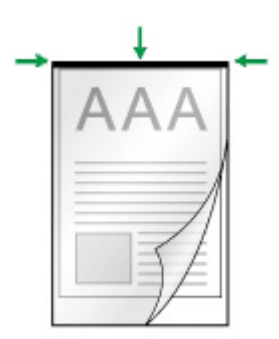

6. 保護シートをスキャナに置きますが、ADF の中央に保護シートの黒い線を合わせるようにし ます。

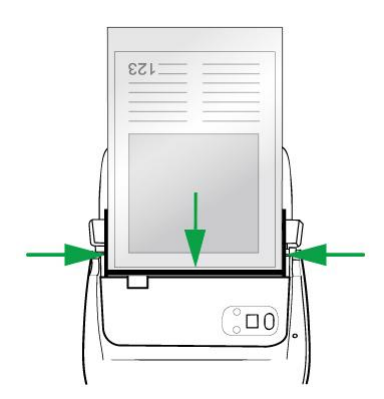

7. 片面スキャンの場合、保護シートの表を下に向けます。

両面スキャンの場合、保護シートは望む方向に設置します。

8. 用紙幅スライダーを保護シートの幅に合わせます。用紙幅スライダーは保護シートの両側に軽 く当たるようにします。

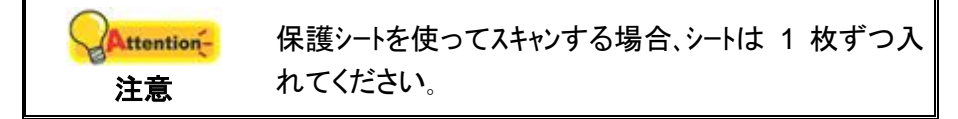

## <span id="page-25-0"></span>ドキュメントのスキャニング

つぎの 4 つの方法でスキャナを操作できます:

- 1. 付属の TWAIN インターフェイスを介して TWAIN 準拠のプログラムを使う。
- 2. スキャナーのスキャンボタン。
- 3. ドックアクションズエクセキュート (DocAction's Execute)のメニューから操作する方法。
- 4. DocAction ウィンドウ左側のアイコンからスキャンして。

TWAIN インターフェイス及び DocAction はドライバーをインストールする際に自動的にインストールされ ます。

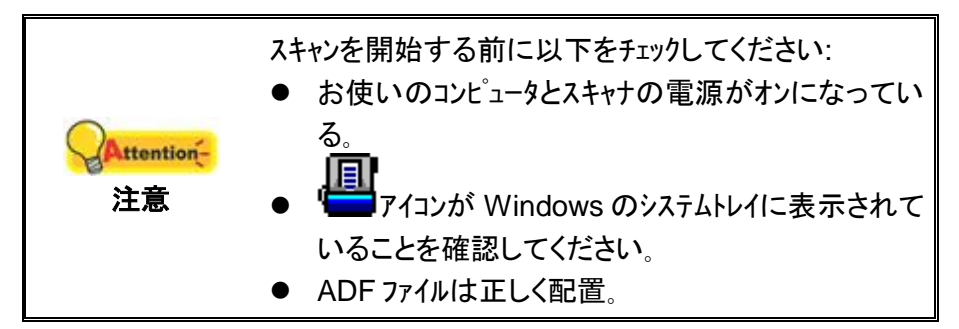

### <span id="page-25-1"></span>**TWAIN** インターフェイスを介してスキャンする

TWAIN プログラムはスキャナーに付属されているソフトウエアの中でも非常に重要な役割をします。 このプログラムはスキャナ(ハート゛ウェア)と画像を見たり、編集したりする画像編集ソフトウェアのインターフェイ スとして機能します。TWAIN プログラムによりスキャンされた画像の品質を様々に設定することが できます。

以下にバンドルされたソフトウエア名刺の認識ソフトウエア (NewSoft Presto! BizCard) が TWAIN インターフェイスを介してどのように動作するかを説明します。また TWAIN に準拠したスキ ャニングプログラム、画像編集アプリケーションをお使いいただくこともできます。

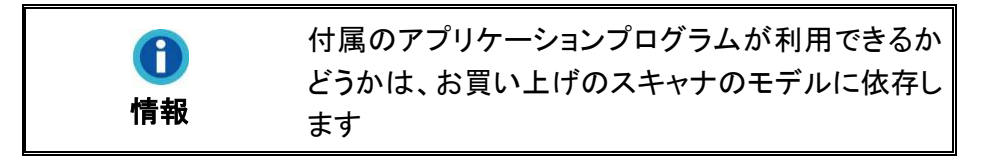

#### スキャンソースを選択する**:**

コンピュータに一つ以上のスキャナまたはイメージング機器がインストールされている場合には TWAIN プログラムを取得する前にこのスキャナをデフォルトスキャナとして設定する必要があります。

NewSoft Presto! BizCard で「ファイル」メニューから「スキャナーを選択…」を指し。デバイスを選択 のポップアップウインドーでこのスキャナを選択し「**OK**」をクリックしてデフォルトスキャナとして設定します。

#### **NewSoft Presto! BizCard** を使ってスキャンする**:**

- 1. Windows のスタートボタンから **Presto! BizCard** を起動します。(Windows 8.1 ユーザー の場合:マウスカーソルを画面の上または下右隅に合わせて「チャームバ」ーを開きます。[スター ト)チャームをクリックし、画面左下にある下向き矢印 をクリックします。「アプリ」画面が表示され ます。カーソルを画面の右端に移動して、**Presto! BizCard** が見つかるところまで右にス クロールし、**Presto! BizCard** をクリックします。)
- 2. Presto! BizCard で, 「ファイル」 > 「**TWAIN** ユーザインタフェースでスキャン」をクリックして下さい。
- 3. 開かれる TWAIN ウインドーで片面の名刺では[**ADF (**表面**)**]をスキャンタイプとして選びま す。もしくは名刺の両面スキャンの場合は、[**ADF (**両面**)**] を選びます。

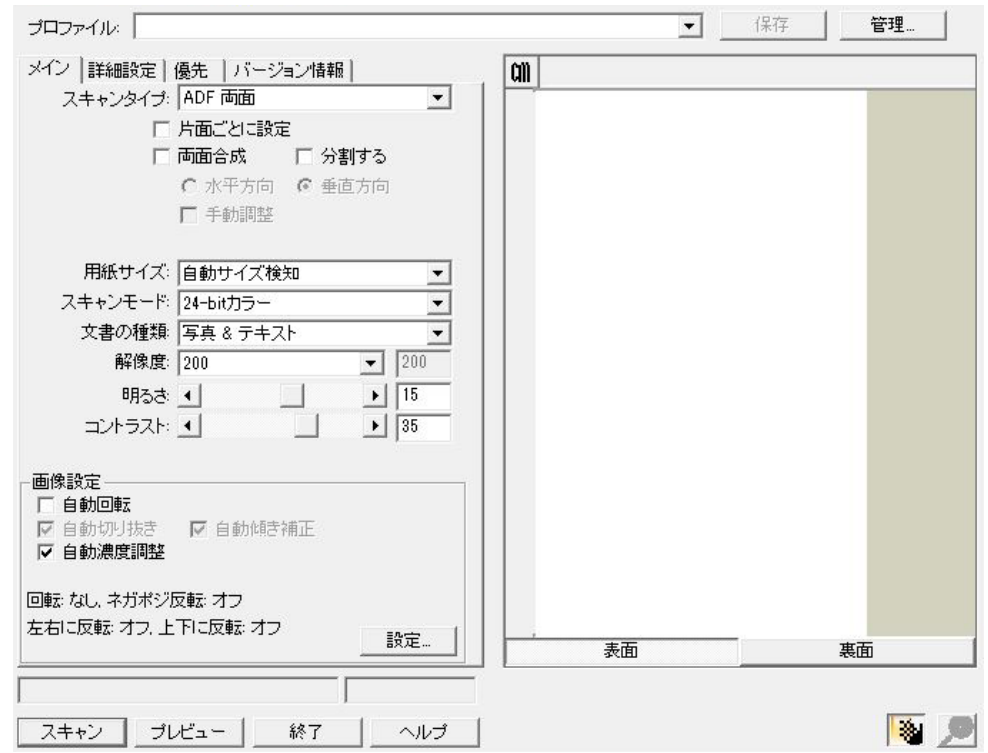

- 4. スキャンの設定を行います。 (ページサイズ: 自動サイズ検知, 解像度: 300)。 [**ADF (**両面**)**] スキャンでは、名刺の表側と裏側に対して個々に設定が可能です。名刺表側の設定を 調節するには「表面ばタンをクリックし、名刺裏側の設定を調節するには「裏面ばタンをクリッ クします。
- 5. 名刺を一枚ずつ ADF に挿入,[プレビュー]ボタンをクリックします。PREVIEW ウインドーにスキャ ンされた画像が表示されます。
- 6. 名刺を ADF に放置、[スキャン]ボタンをクリックします。
- 7. スキャンされたイメージが Presto! BizCard のワーク画面に表示されます。イメージは編集可 能なテキストフォーマットに変換することができます。

設定の詳細は、TWAIN ウィンドウにあるヘルプボタンをクリックしてください。

#### <span id="page-27-0"></span>スキャナのボタンからのスキャニング

スキャン操作をスキャナのボタンで操作するのが簡単で便利です。スキャナのフロントパネルに表示さ れる種々のスキャン操作は、DocAction を通して設定できます。 DocAction は頻繁に使用するス キャニング操作を素早く行うことができる機能です。同じ設定で繰り返しスキャニングする際に大変役 立ちます。最初にスキャナーのボタンを使ってスキャンする前にボタンの設定をすることを推奨していま す。

#### スキャナボタンからのスキャン

1. スキャナにドキュメントや画像をセットしてください。(用紙を ADF に正しくセットする方法の詳細 は、スキャナユーザーガイドの"第 2 章 スキャン操作"をご参照ください。)

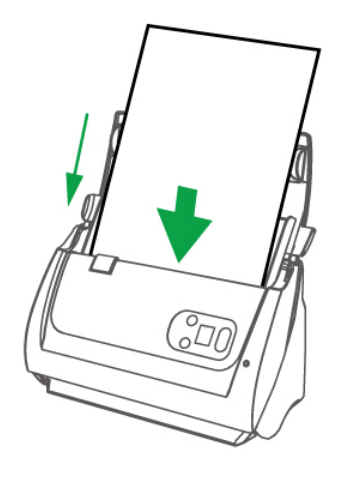

2. 現在のボタン設定は、ボタン設定ウインドーから確認できます。必要があれば、現在の必要 に合わせて設定を変更することも可能です。(詳細は下記の"ボタン設定の表示"およ び "ボタンの環境設定" をご参照ください。)

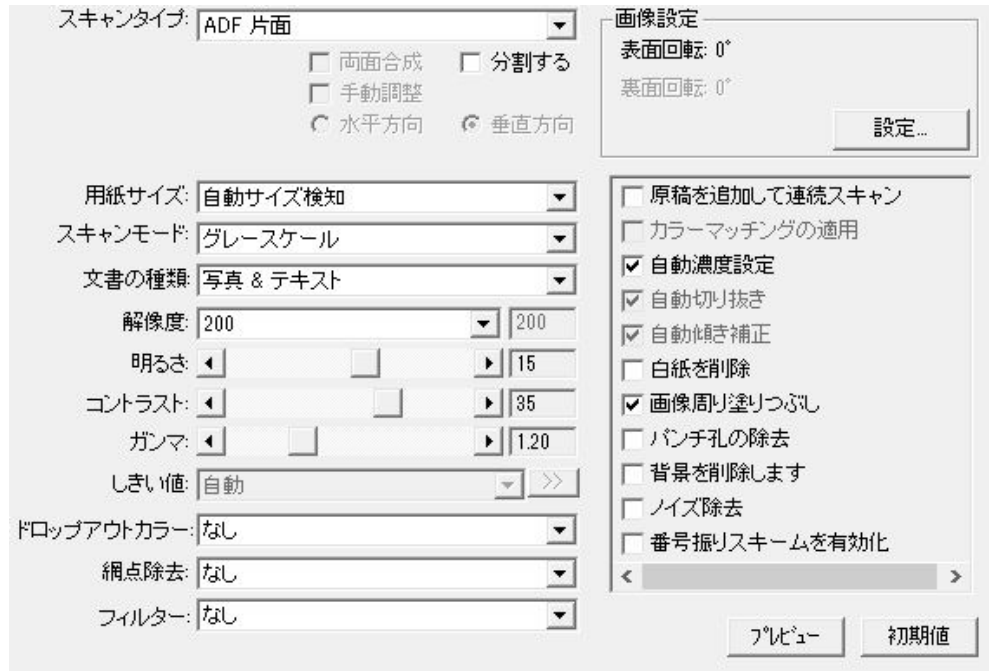

3. 上または下ボタンを押して必要な操作を選択します。

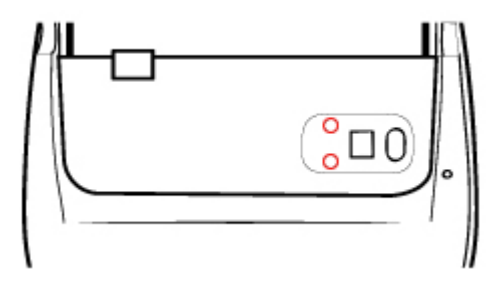

4. [スキャン]ボタンをクリックします。

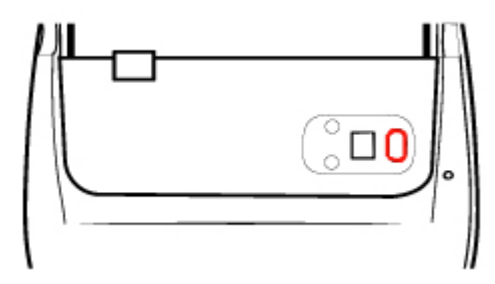

スキャナは直ちに起動してボタンの環境設定により設定された処理を実行します。

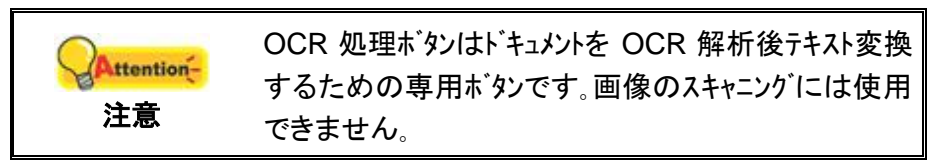

#### ボタンの環境設定

ボタン環境設定画面では、画面の左側に横一列に並んだアイコンが表示されます。各アイコンは スキャン操作を表し、その下の数字はスキャナのフロントパネルに表示される機能番号を表します。9 つ の頻繁に使用されるスキャン機能が予め設定されており、スキャンをすぐ始められるようになってい ます。それでもユーザー皆様は、個々のニーズとお好みに合わせて 9 つの機能設定をカスタマイズで きます。下記の手順で行います:

- 1. ボタン設定ウインドーを開くには、下記の操作の内の一つを行います:
	- UNindows のタスクトレーに表示されている アイコンをダブルクリックしてください。
	- Windows のタスクトレーに表示されている アイコンを右クリックしてください。そして ホップアップメニューから「木クン環境設定」を選択して開いてください。

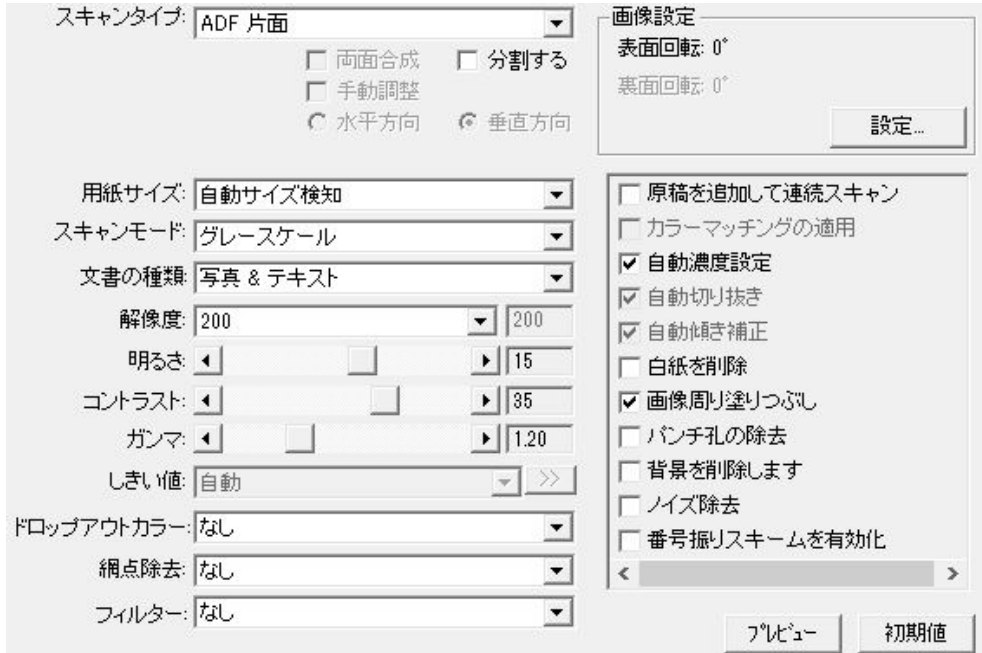

2. アイコンをクリックして操作番号を選びます。

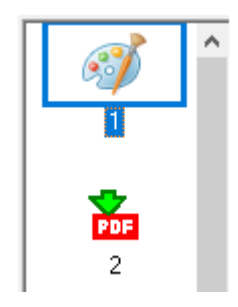

3. 希望する機能を ボタンテンプレートのプルダウンリストから選んでボタン設定を調節します。

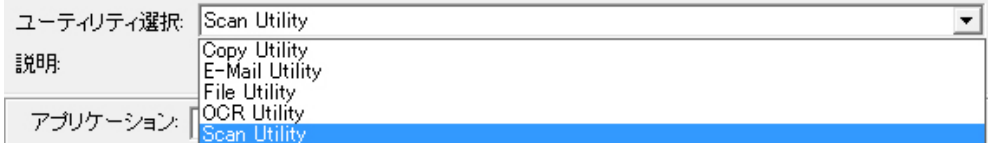

設定の詳細は、[ボタン設定**]**ウインドーの[ヘルプ]ボタンをクリックしてください。

#### ボタン設定の表示

ボタン設定を表示するには以下の 2 つの方法があります:

- DITT<br>■ アイコンをダブルクリックしてください。 Windows のタスクトレーに表示されている
- Windows のタスクトレーに表示されている アイコンを右クリックしてください。そしてポップ アップメニューから「木クン環境設定」を選択して開いてください。

#### <span id="page-30-0"></span>**DocAction** のエクセキュートメニューからのスキャニング

DocAction のオンスクリーンの選択したプログラムの実行メニューを使っても、スキャン操作を同様に 行えます。DocAction プログラムは種々のスキャン機能を実行する素早く簡単な方法を提供します。 下記の手順で行います:

1. スキャナにドキュメントや画像をセットしてください。

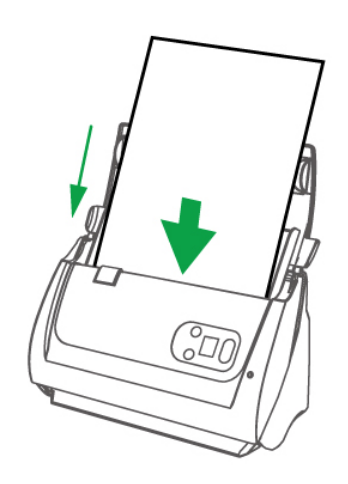

2. 現在のボタン設定の確認には、ボタン設定ウインドーを参照します。必要があれば、現在の 必要に合わせて設定を変更することも可能です。

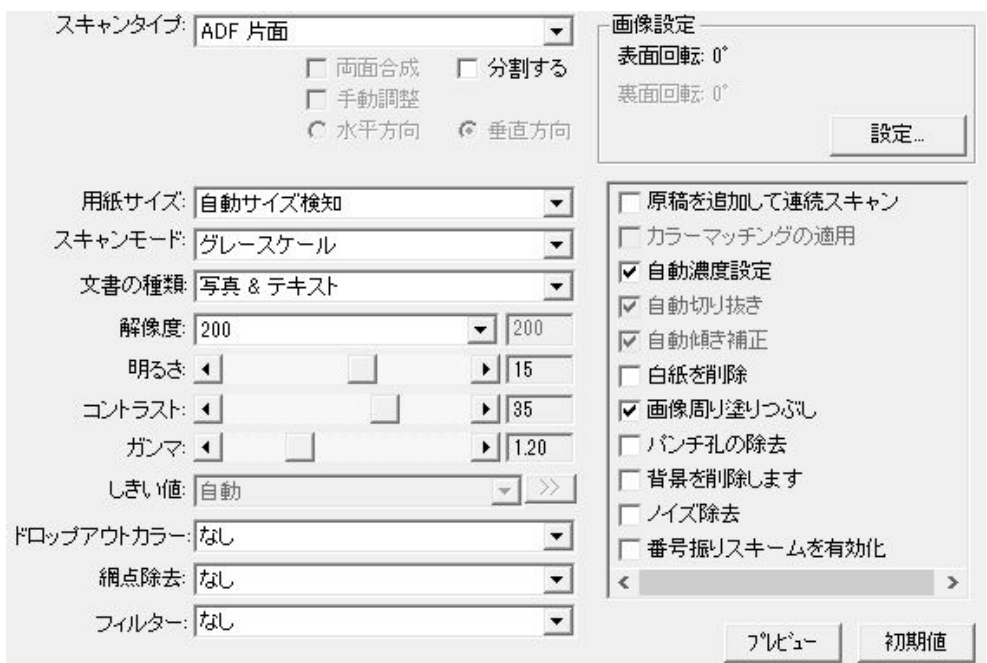

3. Windows のタスクトレーに表示されている マイコンを右クリックしてください。そしてポップ アップメニューから[選択したプログラムの実行**]**を選択して開いてください。

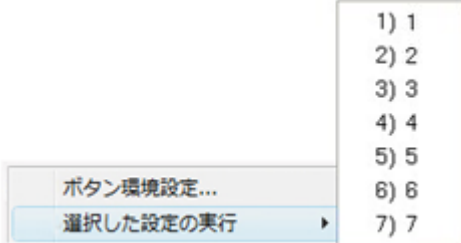

4. ポップアップメニューからお望みのボタン機能をクリックします。

スキャナは直ちに起動してボタンの環境設定により設定された処理を実行します。

### <span id="page-31-0"></span>**DocAction** ウィンドウ左側のアイコンからスキャンします

DocAction ウィンドウ左側のアイコンをダブルクリックしてスキャンを実行できます。下記 の手順で行います。

1. スキャナにドキュメントや画像をセットしてください。

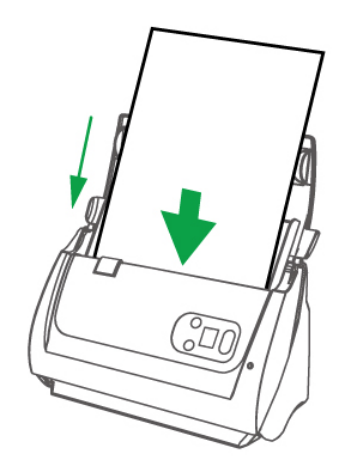

2. 現在のボタン設定は、メモステッカーの表示またはボタン設定ウインドーから確認で きます。必要があれば、現在の必要に合わせて設定を変更することも可能です。

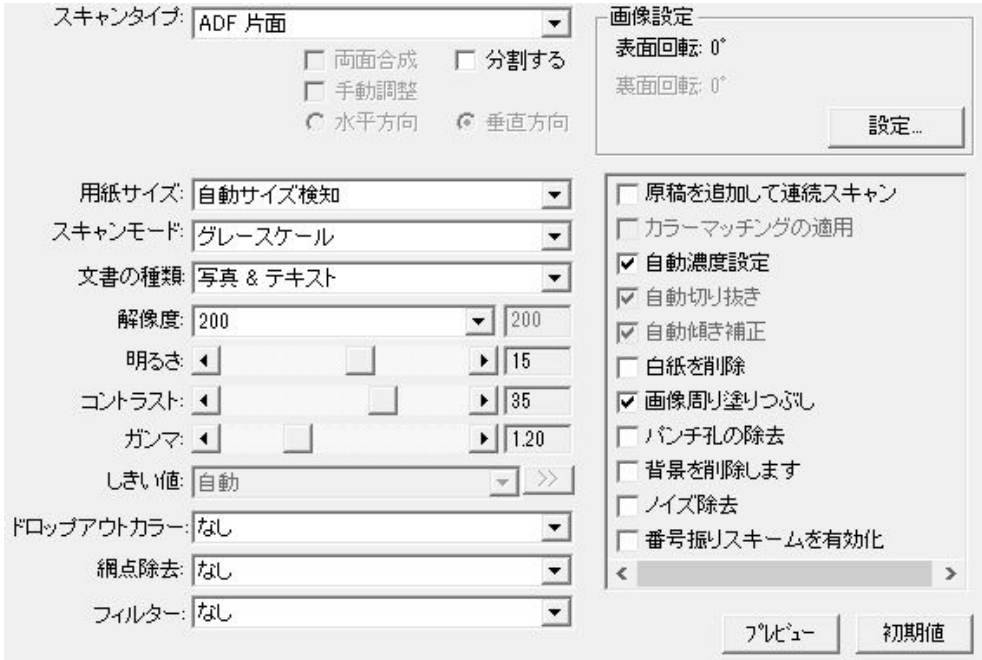

3. DocAction ウィンドウ左側の目的のアイコンをダブルクリックします。

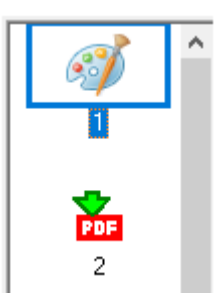

スキャナはすぐスキャンを開始し、ボタン設定ウィンドウで設定した処理を実行します。

## 第 **3** 章 お手入れとメンテナンス

<span id="page-33-0"></span>お買い上げのスキャナーはメンテナンス不要となっておりますが、定期的なお手入れで、スキャナー を快適にご使用いただけます。

## <span id="page-33-1"></span>スキャナーのクリーニング

スキャンする紙からの粉、ホコリ、インクやトナーがスキャナーガラスを汚して、画質低下や給紙エラーの原 因となる場合があります。スキャナーの清掃頻度は、紙の種類やスキャンするページ数に依存します。

以下の手順でスキャナー表面とスキャナーガラスを清掃してください。ここで記述される箇所を静 かに拭き取ります。強くこすらないでください。

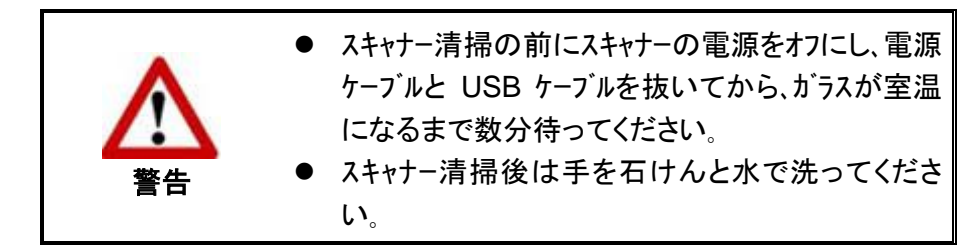

### <span id="page-33-2"></span>清掃用具

スキャナー清掃には以下の用品を準備します:

- 柔らかで乾いた、糸くずの出ない布(または木綿のウェス)
- 研磨剤無添加の洗剤–イソプロピルアルコール(95%)。水は使わないこと。

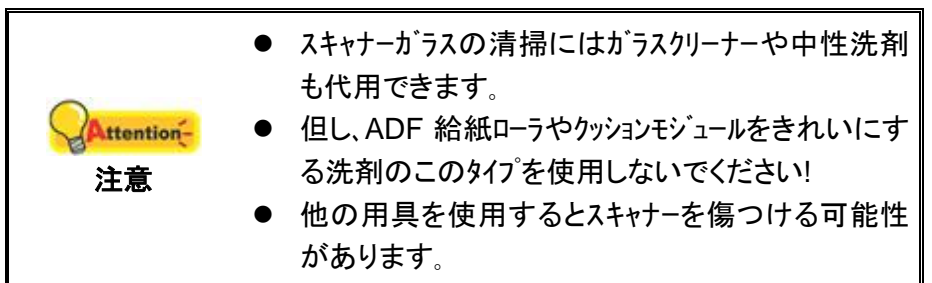

### <span id="page-34-0"></span>**ADF** の清掃

1. ADF カバーを引っ張って開けます。

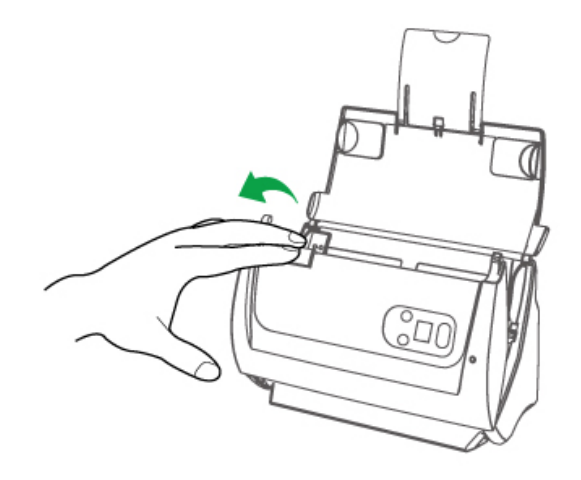

2. クリーナーで湿らせた布を使って下記の部分を静かに拭きます。表面に傷を付けないよ う注意してください。

#### 紙送りローラーのクリーニング**:**

紙送りローラーの端から端まで拭いてから回転させます。表面全体がきれいになるまで

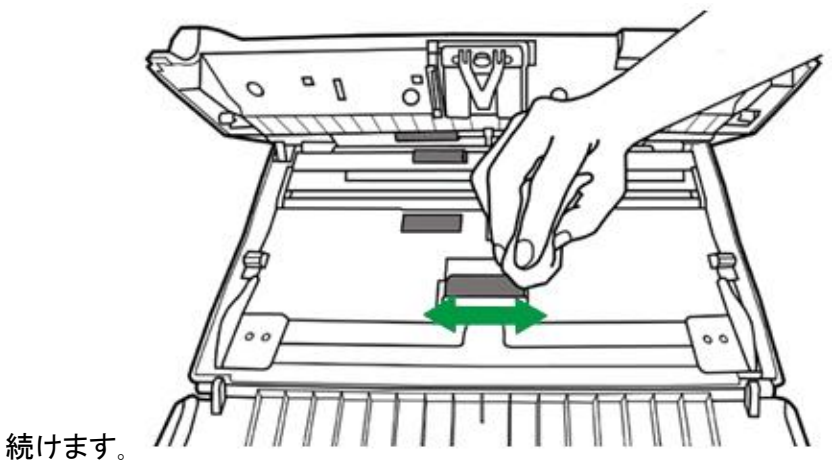

パッドモジュールのクリーニング**:**

パッドモジュールを上下(下図の矢印方向)に拭きます。パッド上のピックスプリングを傷めない ように注意してください。

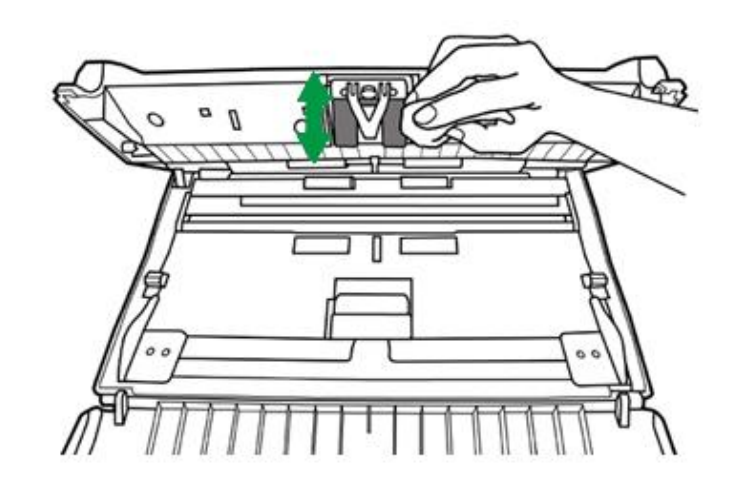

**ADF** のガラスをきれいにする**:**

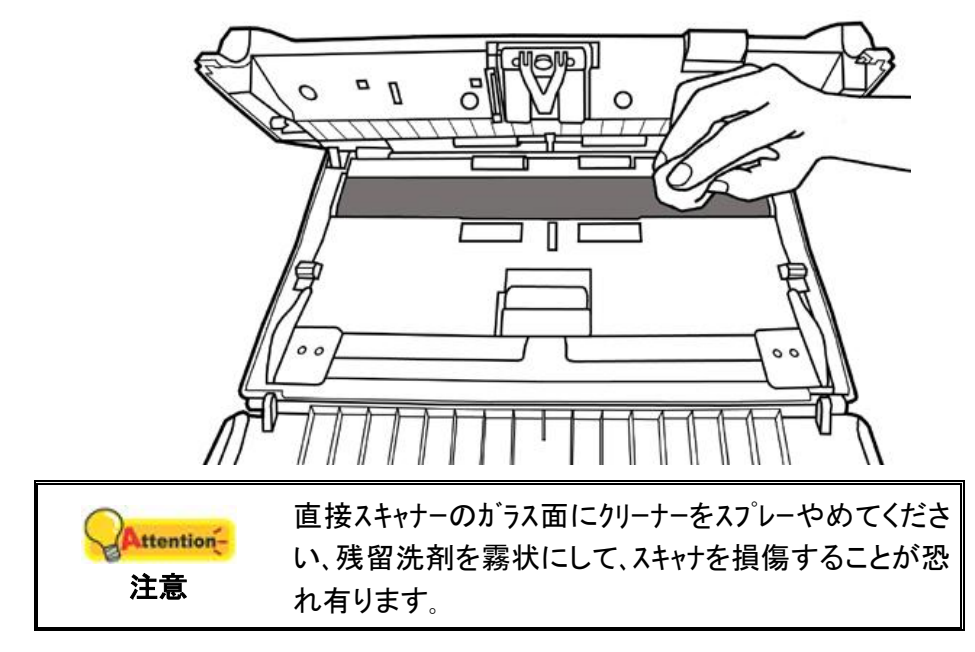

- 3. クリーニングした部分が完全に乾くまで待ちます。
- 4. ADF カバーをきちんと元の場所にカチッとはまるまで閉めます。

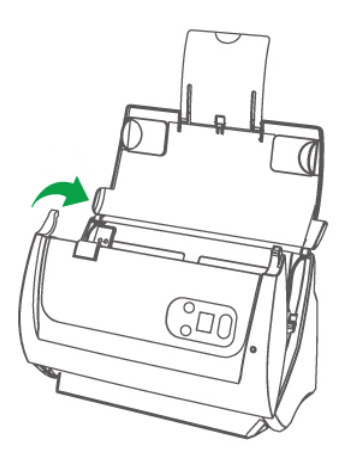

### <span id="page-36-0"></span>消耗品の交換

基本的に、弊社はあなたが紙の 20000 枚をスキャンすることをお勧めします一度張りモジュー ルを取り替えた。あなたのファイル保護スリーブ深刻な被害をスキャンできない場合は、新しいファイルの 保護スリーブを購入してください。Counter Utility<sup>8</sup>プログラムが、スキャナによってスキャンされるシート数 を自動的にカウントします。消耗品を交換後、カウンターを 0 にリセットしてください。Windows の「スタート」 メニューから、「プログラム**(P)**」 > 「スキャナモデル名」をポイントし、「スキャナユーティリティ」をクリックし ます。(Windows 8.1 ユーザーの場合:マウスカーソルを画面の上または下右隅に合わせて「チャーム パ」ーを開きます。「スタートトャームをクリックし、画面左下にある下向き矢印 をクリックします。「アプリ」画 面が表示されます。カーソルを画面の右端に移動して、「スキャナモデル名」が見つかるところまで右 にスクロールし、「スキャナユーティリティ」をクリックします。) [スキャナユーティリティ]ーが開きます。Counter Utility セクションを見つけます。Counter Utility の詳細は、[スキャナユーティリティ]のオンラインヘルプをご参照くだ さい。

### <span id="page-36-1"></span>パッドモジュールの交換

1. ADF カバーを引っ張って開けます。

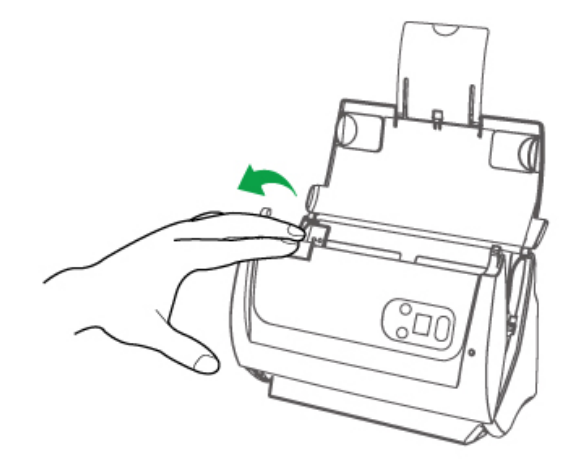

2. パッドモジュールの両側を挟みながら取り外します。

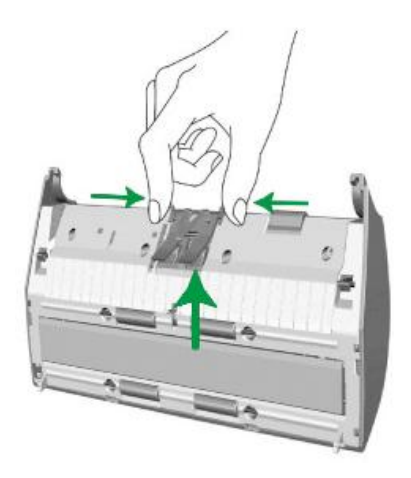

1

<sup>8</sup> Counter Utility 付属していないモデルもあります。

3. モジュール上のタブをスキャナ上のスロットに挿入し、新しいパッドモジュールを取り付けます。

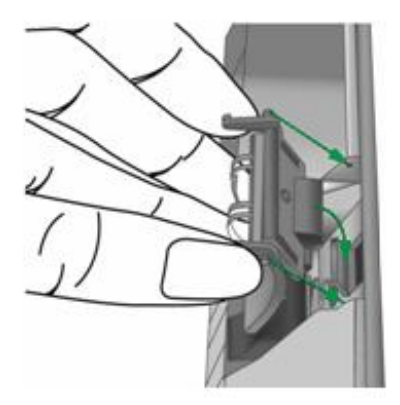

4. ADF カバーをきちんと元の場所にカチッとはまるまで閉めます。

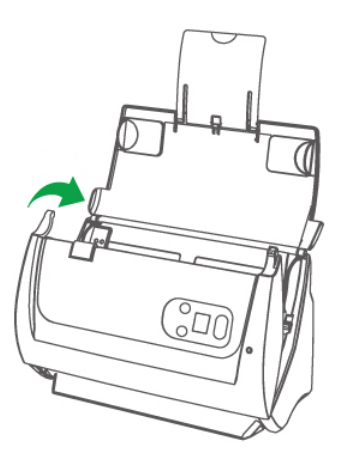

## <span id="page-38-0"></span>スキャナのキャリブレーションを行う

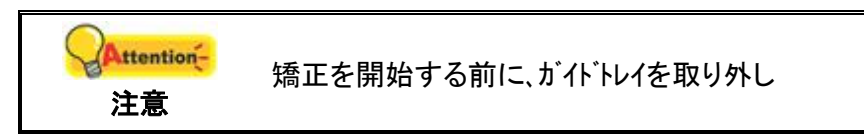

白であるべき部分に色が付いていたり、スキャンされた色が違いすぎたりする場合、スキャナの キャリブレーションを行ってください。これにより時間経過によって自然に生じる光学コンポーネントでの 変化に対する調節や補償が可能です。

以下ではスキャナのキャリブレーション方法を説明します。

- 1. このキャリブレーションシート, 矢印の各側に 1 つの側面,, は[**ADF** スキャニングキャリブレーションに 専用です。
- 2. スキャナの ADF に専用キャリブレーションシートを入れます, そのなかの一つ矢印はスキャナの ボタン。

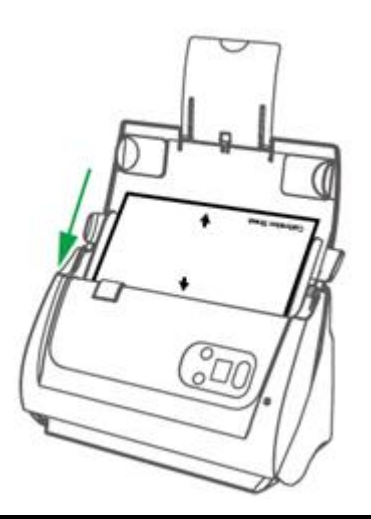

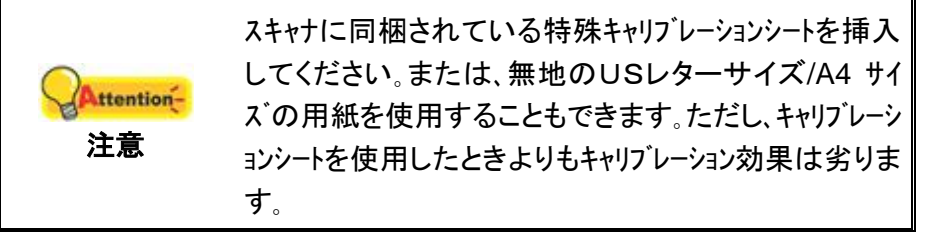

- 3. Windows の「スタート」 メニューから、「プログラム**(P)**」 > 「スキャナモデル名」をポイントし、 「**Calibration Wizard**」をクリックします。(Windows 8.1 ユーザーの場合:マウスカーソルを画 面の上または下右隅に合わせて「チャームバ」ーを開きます。「スタート」チャームをクリックし、画面 左下にある下向き矢印 をクリックします。「アプリ」画面が表示されます。カーソルを画面の右 端に移動して、「スキャナモデル名」が見つかるところまで右にスクロールし、「**Calibration Wizard**」をクリックします。)
- 4. ポップアップ表示されるキャリブレーションウイザード で[次へ]をクリック、それから[キャリブレーションを 行ら**...**]をクリックします。
- 5. [開始] ボタンをクリックすると、キャリブレーション処理が始まります。

6. スキャナはキャリブレーション用紙をスキャナから引っ張り、このスキャナのキャリブレーションが完了しま す。キャリブレーションが完了したら、[**OK**] をクリックしてから[完了]をクリックします。

### <span id="page-39-0"></span>省電力

電力消費を削減するため、スキャン プロセスの完了後、スキャナー光源自動的にオフになります。

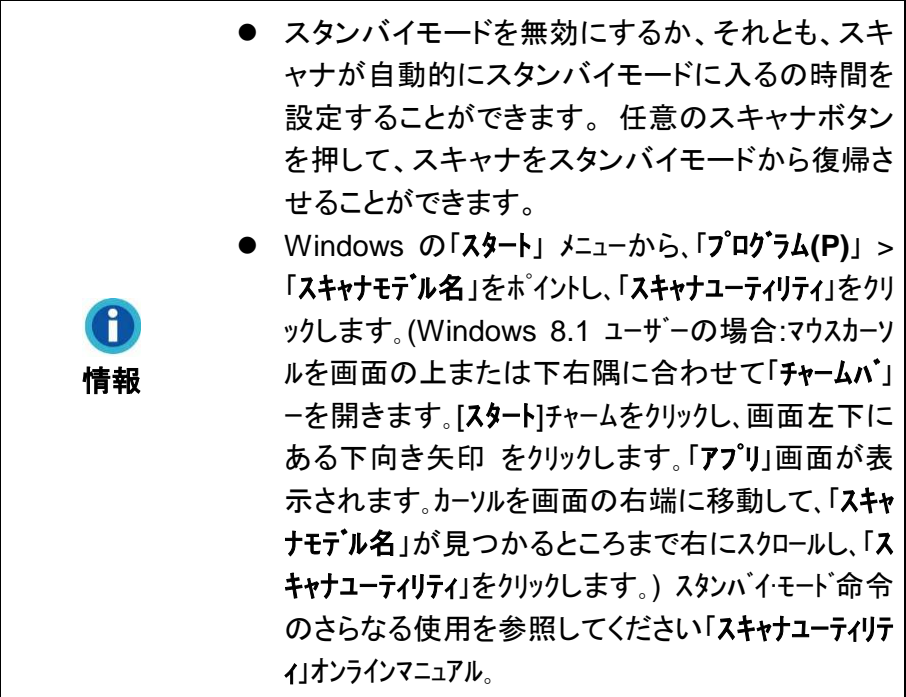

## 第 **4** 章 トラブルシューティング

<span id="page-40-0"></span>スキャナーに関する問題が生じた場合は、当ガイドの設置およびスキャン操作の指示を確認して ください。

カスタマーサービスや修理を依頼する前に、本章の内容をご覧になりトラブルシューティングの FAQ (よく尋ねられる質問)をご参照ください。Windows「スタート」メニューから「プログラム**(P)**」 > 「スキャナモ デル名」をポイントし「**FAQ**」をクリックします。(Windows 8.1 ユーザーの場合:マウスカーソルを画面の上ま たは下右隅に合わせて「チャームバ」ーを開きます。[スタート]チャームをクリックし、画面左下にある下向 き矢印 をクリックします。「アプリ」画面が表示されます。カーソルを画面の右端に移動して、「スキャナモ デル名」が見つかるところまで右にスクロールし、「**FAQ**」をクリックします。)

### <span id="page-40-1"></span>スキャナーの接続

スキャナーに問題があった場合、最初のトラブルシューティングはスキャナーの物理的な接続をチェックす ることです。スキャナーとコンピュータが正しく接続されソフトウエアが正常に起動すると Windows システム 圓

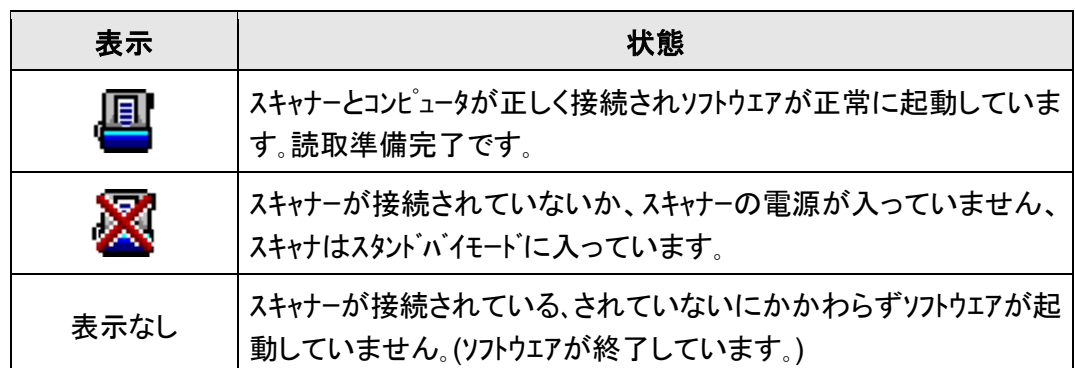

トレイに ニアイコンが表示されます。

## <span id="page-41-0"></span>紙詰まりの除去

ADF 内で紙詰まりが起こった場合は、以下の手順を行ってください:

- 1. ADF に置かれている、詰まっていない文書があれば取り除きます。
- 2. ADF カバーを引っ張って開けます。
- 3. 静かに力を入れて詰まった文書を引っ張り、ADF から取り出します。この際、用紙を折 ったりしわくちゃにしたりしないよう気をつけます。

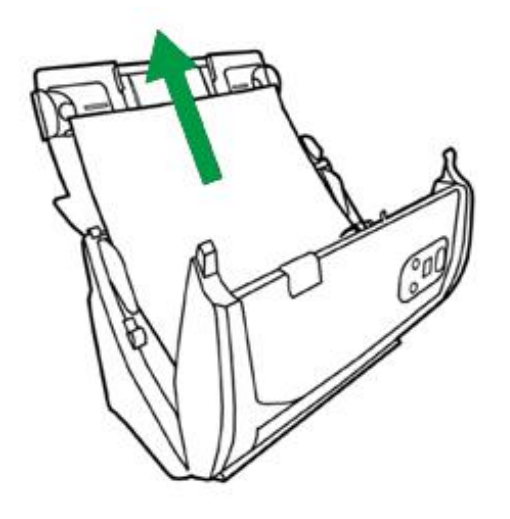

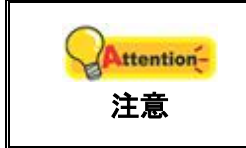

ADF カバーを開けてないままで詰まった用紙を引っ 張ることやめてください。ADF に永久的な損傷を引き 起こす可能性があります。

4. ADF カバーをきちんと元の場所にカチッとはまるまで閉めます。

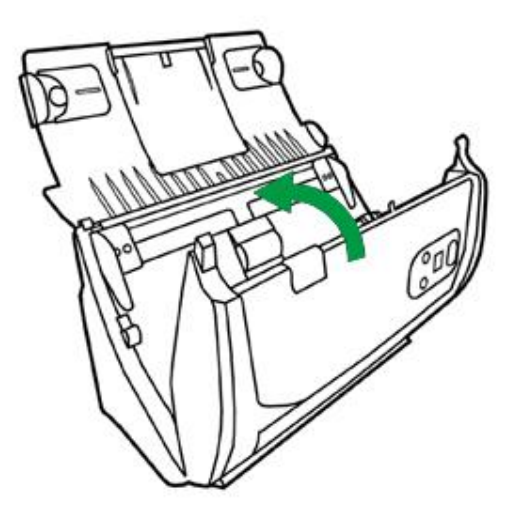

## 別表 **A:** 製品仕様**<sup>9</sup>**

### **Plustek PS286 Plus, Plustek PS288/286**

<span id="page-42-0"></span>

| イメージセンサ          | $CIS \times 2$                                                                                                    |
|------------------|----------------------------------------------------------------------------------------------------|
| 光源               | <b>LED</b>                                                                                                    |
| 解像度 (オプティカル)     | 600 dpi                                                                                                    |
| ハードウェア解像度        | 600 x 600 dpi                                                                                                    |
| スキャンモード          | カラー:入力48ビット、出力24ビット<br>グレースケール:入力 16 ビット、出力 8 ビット<br>モノクロ:1ビット                                                                                                    |
| 最大原稿搭載枚数 (ADF)   | 1.50 枚 (A4 / US レターサイズ, 70g/ m <sup>2</sup> ), 最大約 5 mm<br>2.20枚 (名刺)<br>3. プラスチックカード厚さ, 最大約 1.2 mm<br>参考: ADF にセット可能な最大枚数は紙の重量によって異な<br>ります。                                   |
| スキャン速度 (ADF)     | 25 ppm/ 50 ipm (グレースケール, 200 dpi, A4)<br>25 ppm/ 50 ipm (モノクロ, 200 dpi, A4)<br>8 ppm/8 ipm (カラー, 200 dpi, A4)<br>参考: 結果は、スキャンアプリケーション、コンピュータのプロ<br>セッサおよびシステムメモリによって異なる場合があります。 |
| スキャン領域           | 最高: 216 x 2500 mm (8.5" x 98.42")<br>最低: 13.2 x 13.2 mm (0.52" x 0.52")                                                                                                    |
| ページサイズ           | 最高: 220 x 2500 mm (8.66" x 98.42")<br>最低: 50.8 x 50.8 mm (2" x 2")                                                                                                    |
| 読み取リ可能原稿厚さ       | $50 \sim 105$ g/m <sup>2</sup> (14 ~ 28 Lbs)                                                                                                    |
| 一日の推奨処理枚数        | 1,500                                                                                                    |
| ローラー寿命(スキャン)     | 100,000                                                                                                    |
| パッド寿命(スキャン)      | 20,000                                                                                                    |
| ボタン始動スキャン        | 3つのボタン: Up, Down, Scan.<br>9つのファンクションキー. 全てカスタム化可能.                                                                                                    |
| 電源               | 24 Vdc/ 0.75 A                                                                                                    |
| 接続               | <b>USB 2.0</b>                                                                                                    |
| 重量               | 1.66 Kgs (3.66 Lbs)                                                                                                    |
| 寸法 (幅 x 奥行 x 高さ) | 263 x 127.5 x 148 mm (10.36" x 5.02" x 5.83")                                                                                                    |

<sup>9</sup> 仕様は予告なく変更されることがあります。

1

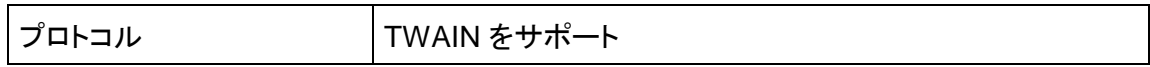

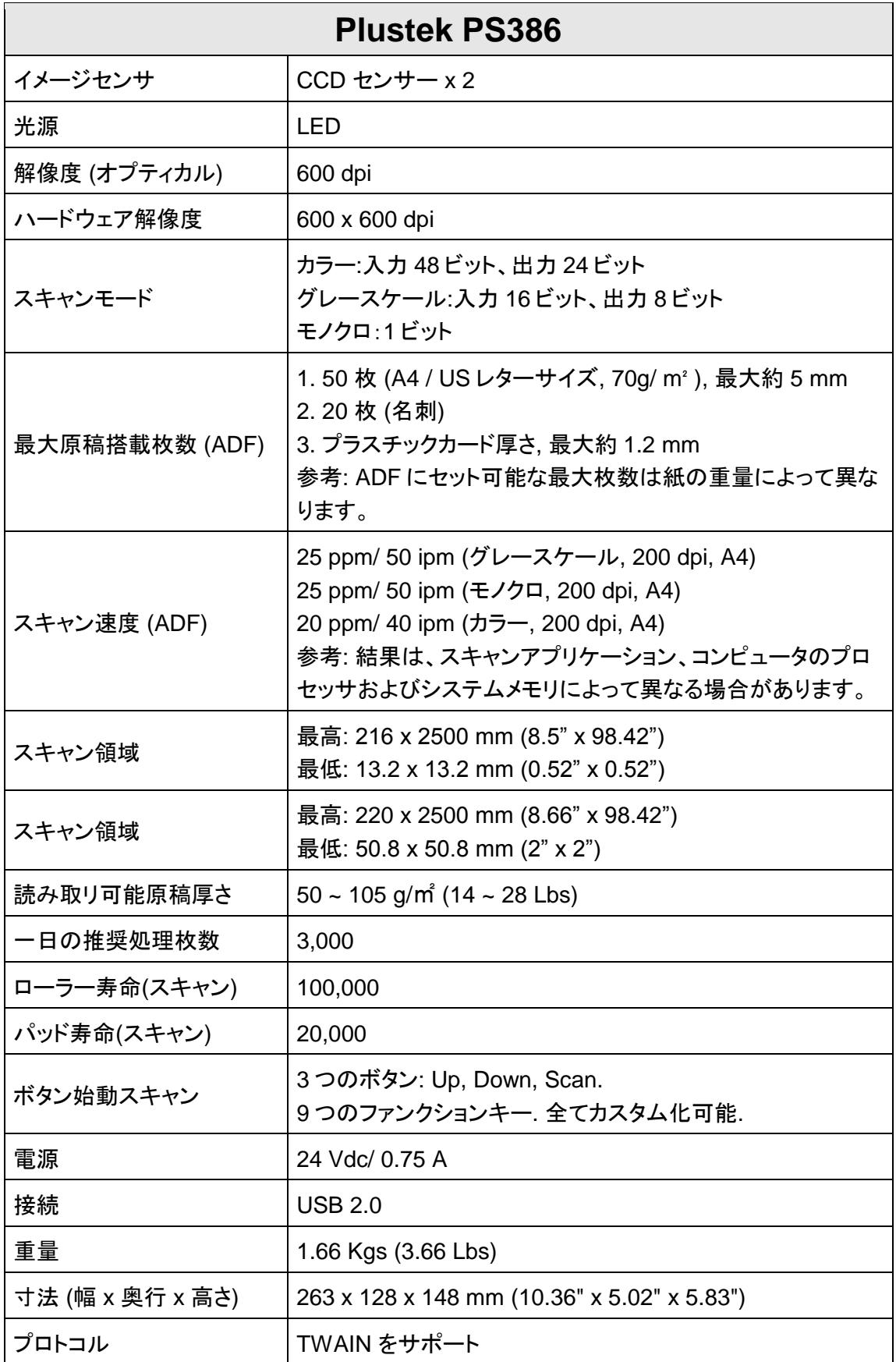

## 別表 **B:** カスタマーサビスと製品保証

<span id="page-45-0"></span>当社ウェブサイト www.plustek.com より、カスタマーサービスの詳細情報が入手できま す。先に下記の資料をご用意ください:

- スキャナーの名称及びモデル No.
- スキャナーのシリアル No.(スキャナーの底面に貼ってあります。)
- スキャナー DVD バージョンおよびパーツ番号
- 障害内容
- ご使用のコンピュータのメーカー名、モデル名
- ご使用のコンピュータの CPU 速度
- **●** オペレーティングシステム及び BIOS
- ソフトウエア名、バージョン No.、リリース No.、ソフトウェアノメーカー名
- インストールされているその他の USB 機器

### <span id="page-45-1"></span>サービスおよびサポート情報

必要時には交換部品入手可能期間および製品アップグレード情報が提供されます。これら 情報は地元の代理店や販売店にお尋ねください。

対応する施行制度によって要求された情報。地元の代理店や販売店に施行制度のテストレ ポート情報をお尋ねください。

製品の処分はまず地元の代理店や販売店に正しい廃棄方法を確認して行うことで、環境 への影響を最小限にとどめることができます。

製品や付属品の廃棄を望む場合、最寄りの廃棄業者への連絡方法を地元の代理店また は販売店にお尋ねください。

メンテナンスが必要な場合は、最寄りのメンテナンスセンターへの連絡方法を地元の代理店または 販売店にお尋ねになり、製品使用可能期間を延ばすことができます。

製品のメンテナンスや撤去が必要であれば、地元の代理店または販売店に最寄りのお店の 情報をお尋ねください。

### <span id="page-45-2"></span>製品保証

製品保証は正規代理店から転売目的でなく自らの使用目的のために購入された方にの み適用されます。

メーカーの保証は部品、修理費用を含みますが購入時の領収書がない場合には保証は適 用されません。製品保証サービスを受けるには弊社正規代理店、販売店にご連絡いただくか弊 社のホームページからサービス情報をチェックしてください。E-Mail でのお問い合わせも受け付けてお ります。

製品を他のユーザーに譲渡した場合、譲渡されたユーザーは保証の残存期間サービスを受ける ことができます。譲渡する場合には領収書等の購入時証拠書類も渡してください。

弊社では書類に記載された通りに製品が動作することを保証いたします。購入時の証拠 書類の提示により交換された部品の保障期間は製品の残存期間と同じとします。

保証サービスで製品を持ち込む際には全てのプログラム、データ、脱着可能なストーレッジメディアは 外してください。ガイド、ソフトウエアなしで返却された製品は、修理後ガイド、ソフトウエアなしで返却され ます。

事故、天災、破壊、誤使用、不正使用、不適切な環境での使用、プログラムの変更、他の機械、 本機の改造に対して製品保証は適用されません。

本機が本来設計された目的の用途で使用された場合にのみ製品保証は適用されます。

製品保証についてのお問い合わせはお買い求めになった正規販売店またはメーカーのお 願いいたします。

この製品保証は明示、黙示を限定せずある目的のための目次的保証を含む他の全ての 保証置き換わるものである。法律によっては黙示的保証の除外を許容しないことがあり、この 場合全ての明示、黙示的保証は保障期間内にのみ限定される。この期間を過ぎた後はいか なる保証も適用されません。

黙示的な保証がどれだけ長く続くか制限を設けることを許容しない法律の場合には上記 の制限は適用されません。

如何なる場合でも下記に対しては免責です。

第三者が貴社(貴殿)に対して行う損失、損害の請求

貴社(貴殿)の記録、データも喪失、損害

因果的な経済的損失(遺失利益、節約を含む)、付随的な損害

付随的、因果的な損害の制限を排除することを許容しない法律の場合には上記の制限 はまたは除外は適用されません。

製品保証は法的権利を与えるもであって、法律によって他の権利をもつこともありえます。

### <span id="page-46-0"></span>**FCC** 規格

この機器はテストの結果、FCC Rules の Part 15 に規定されたクラス B デジタル機器の限界 値に適合していることが確認されています。 この限界値は、商用環境で機器を使用した場合 に発生する有害な妨害に対して、適切に保護するためのものです。 この機器は、無線周波数 エネルギーを生成し使用し、また放射することがあります。説明書どおりに設置して使用しないと、 無線通信に対して有害な妨害を及ぼすことがあります。 この機器を住宅環境で使用すると、 有害な妨害が発生する可能性があります。その場合、ユーザーは個人の負担でその妨害に対 処しなければなりません。

受信アンテナの方向を変えるか位置を変える。

装置と受信機の距離を離す。

受信機に使用しているコンセントとは別のコンセントに装置を接続する。

装置に付属しているシールド付き内部接続ケーブルとシールド付き電源コードは、当装置が電磁 波放出限界を超えないよう常に使用する。

状況が改善されない場合は、購入先またはラジオ・テレビに詳しい技術者に問い合わせる。

製造者が明確に認めていない変更や改変は、ユーザーの装置を操作する権利を無効にし ます。

この製品は、FCC Rules の Part 15 に適合しています。 次の 2 つの条件に従って運用し ます。(1) 有害な妨害を発生させてはならない。(2) 意図しない動作を引き起こす可能性があ る場合も含めて、すべての受信妨害を受け入れなければならない。